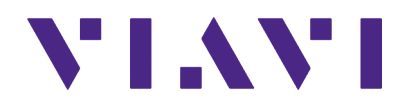

# **PSD90-3 Universal AC/DC Fuel Quantity Test Set** Operations Manual

#### **Export Control Warning**

This document contains technology, the export of which is or may be restricted by the Export Administration Act and the Export Administration Regulations (EAR), 15 C.F.R. parts 730-774. Diversion contrary to U.S. law is prohibited.

# **PSD90-3**

**Universal AC/DC Fuel Quantity Test Set** Operation Manual 22166183 R001

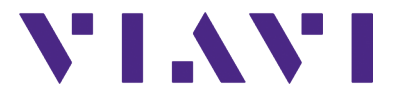

VIAVI Solutions 1-844-GO-VIAVI **[www.viavisolutions.com](http://www.viavisolutions.com)**

This page intentionally left blank.

#### **Notice**

Every effort was made to ensure that the information in this manual was accurate at the time of printing. However, information is subject to change without notice, and VIAVI reserves the right to provide an addendum to this manual with information not available at the time that this manual was created.

### **Copyright/Trademarks**

© Copyright 2023 VIAVI Solutions Inc. All rights reserved. No part of this guide may be reproduced or transmitted, electronically or otherwise, without written permission of the publisher. VIAVI Solutions and the VIAVI logo are trademarks of VIAVI Solutions Inc. ("VIAVI"). All other trademarks and registered trademarks are the property of their respective owners.

## **Copyright Release**

Reproduction and distribution of this guide is authorized for US Government purposes only.

#### **DFARS Statement**

If software is for use in the performance of a U.S. Government prime contract or subcontract, software is delivered and licensed as "Commercial Computer Software" as defined in DFAR 252.227-7014 (Feb 2014), or as a "Commercial Item" as defined in FAR 2.101(a) or as "Restricted Computer Software" as defined in FAR 52.227-19 (Dec 2007) or any equivalent agency regulation or contract clause. Use, duplication or disclosure of Software is subject to VIAVI Solutions' standard commercial license terms, and non-DOD Departments and Agencies of the U.S. Government will receive no greater than Restricted Rights as defined in FAR 52.227-19(c)(1-2) (Dec 2007). U.S. Government users will receive no greater than Limited Rights as defined in FAR 52.227-14 (June 1987) or DFAR 252.227-7015 (b)(2) (November 1995), as applicable in any technical data.

#### **Warranty Information**

Warranty information for this product is available on the VIAVI website at [https://www.viavisolutions.com/en-us/literature/brochures/avionics-extended-calibration-a](https://www.viavisolutions.com/en-us/literature/brochures/avionics-extended-calibration-and-warranty) [nd-warranty.](https://www.viavisolutions.com/en-us/literature/brochures/avionics-extended-calibration-and-warranty)

#### **Terms and conditions**

Specifications, terms, and conditions are subject to change without notice. The provision of hardware, services, and/or software are subject to VIAVI's standard terms and conditions, available at [w](http://www.viavisolutions.com/terms)ww.viavisolutions.com/en/terms-and-conditions.

## **Federal Communications Commission (FCC) Notice**

This device complies with part 15 of the FCC Rules. Operation is subject to the following two conditions: (1) This device may not cause harmful interference, and (2) this device must accept any interference received, including interference that may cause undesired operation.

This equipment was tested and found to comply with the limits for a Class A digital device, pursuant to Part 15 of the FCC Rules. These limits are designed to provide reasonable protection against harmful interference when the equipment is operated in a commercial environment. This instrument generates, uses, and can radiate radio frequency energy and, if not installed and used in accordance with the instruction manual, may cause harmful interference to radio communications. Operation of this instrument in a residential area is likely to cause harmful interference, in which case you will be required to correct the interference at your own expense.

The authority to operate this instrument is conditioned by the requirements that no modifications be made to the equipment unless the changes or modifications are expressly approved by VIAVI.

#### **Industry Canada Requirements**

This Class A digital apparatus complies with Canadian ICES-003.

Cet appareil numérique de la classe A est conforme à la norme NMB-003 du Canada.

### **EMC Directive Compliance**

This product was tested and conforms to the EMC Directive, 2014/30/EU for electromagnetic compatibility.

## **Declaration of Conformity**

VIAVI recommends keeping a copy of the Declaration of Conformity that shipped with the unit with the device at all times.

## **Low Voltage Directive Compliance**

This product was tested and conforms to the Low Voltage Directive, 2014/35/EU.

## **EU REACH**

[Article 33 of EU REACH regulation \(EC\) No 1907/2006 requires article suppliers to provide](https://www.viavisolutions.com/en-us/corporate/legal/policies-standards#sustain)  information if a listed Substances of Very High Concern (SVHC) is present in an article above a certain threshold.For information on the presence of REACH SVHCs in VIAVI products, see the Hazardous Substance Control section of the VIAVI Standards and Policies web page at:

https://www.viavisolutions.com/en-us/corporate/legal/policies-standards#sustain [.](https://www.viavisolutions.com/en-us/corporate/legal/policies-standards#sustain)

## **WEEE and Battery Directive Compliance**

This product, and the batteries used to power the product, should not be disposed of as unsorted municipal waste and should be collected separately and disposed of according to your national regulations.

VIAVI has established a take-back process in compliance with the EU Waste Electrical and Electronic Equipment (WEEE) Directive, 2012/19/EU, and the EU Battery Directive, 2006/66/EC.

Information and instructions for returning waste equipment and batteries to VIAVI can be found on the VIAVI website in the WEEE section of the VIAVI Standards and Policies web page at:<https://www.viavisolutions.com/en-us/corporate/legal/policies-standards#sustain>.

If you have questions concerning the disposal of your equipment batteries, contact the VIAVI WEEE Program Management team at WEEE.EMEA@VIAVISolutions.com

## **CA Proposition 65**

California Proposition 65, officially known as the Safe Drinking Water and Toxic Enforcement Act of 1986, was enacted in November 1986 with the aim of protecting individuals in the state of California and the state's drinking water and environment from excessive exposure to chemicals known to the state to cause cancer, birth defects or other reproductive harm.

VIAVI's position statement on the use of Proposition 65 chemicals in VIAVI products can be found in the Hazardous Substance Control section of the VIAVI Standards and Policies web page at:

[https://www.viavisolutions.com/en-us/corporate/legal/policies-standards#sustain.](https://www.viavisolutions.com/en-us/corporate/legal/policies-standards#sustain)

#### **Ordering information**

This guide is a product of the VIAVI Technical Publications Department, issued as part of the PSD90-3.

**•** The material number associated with this manual is 22166183 R001. This manual is available on the VIAVI website in PDF format.

This page intentionally left blank.

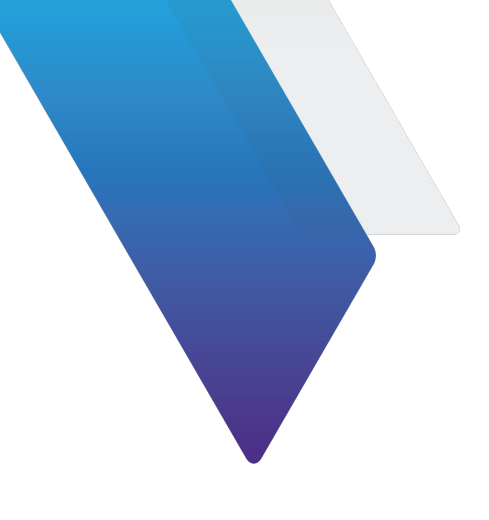

# <span id="page-8-0"></span>**Safety and Compliance Information**

# **Symbols and Markings**

The following symbols and markings are found on the instrument and in product documentation:

#### **Table 1 Symbols and Markings**

This symbol indicates a note that includes important supplemental information or tips related to the main text.

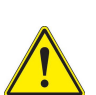

#### **Attention Symbol**

This symbol represents a general hazard. It may be associated with either a DANGER, WARNING, CAUTION, or ALERT message. See [Table](#page-9-0) 2 for more information.

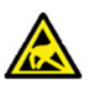

#### **ESD Sensitive**

Indicates item is static sensitive. Item should only be handled by Qualified Service Personnel.

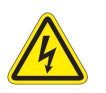

#### **Voltage Symbol**

This symbol represents hazardous voltages. It may be associated with either a DANGER, WARNING, CAUTION, or ALERT message. See [Table](#page-9-0) 2 for more information.

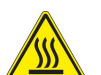

#### **Hot Surface Symbol**

This symbol represents a risk of a hot surface. It may be associated with either a DANGER, WARNING, CAUTION, or ALERT message. See [Table](#page-9-0) 2 for more information.

#### **Table 1 Symbols and Markings**

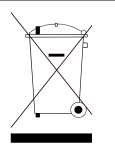

#### **WEEE Symbol**

This symbol, located on the equipment, battery, or the packaging indicates that the equipment or battery must not be disposed of in a land-fill site or as municipal waste, and should be disposed of according to your national regulations.

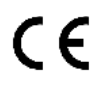

#### **CE Compliant**

CE Label indicates item meets the requirements of the applicable European Directives.

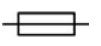

#### **Fuse Symbol**

Indicates a fuse location (AC or DC).

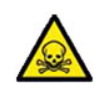

#### **Toxic Symbol**

Indicates a toxic hazard. Item should only be handled by Qualified Service Personnel. Dispose of item in accordance with local regulations.

# **Safety Definitions**

This Operation Manual uses the following terms to indicate conditions or activities which are potential safety hazards:

#### **Table 2 Safety Definitions**

<span id="page-9-0"></span>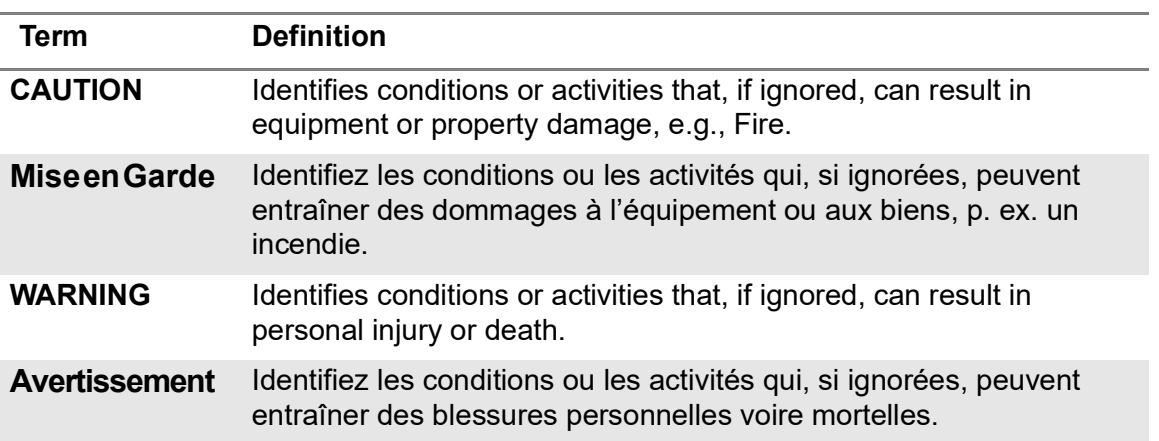

# **Safety Hazards**

# **Equipment Usage**

This device is designed and tested to comply with the requirements of 'IEC/EN 61010-1, 3rd Edition Safety Requirements for Electrical Equipment for Measurement, Control and Laboratory Use' for Class III battery powered device and is for use in a pollution degree 2 environment..

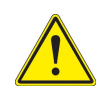

## **WARNING**

Operating this device in a manner not specified in accompanying documentation may impair the safety protection built into the device.

## **Avertissement**

Utiliser cet appareil de manière non spécifiée dans la documentation d'accompagnement peut nuire au dispositif de protection de sécurité intégré dans l'appareil.

# **Toxic Hazards**

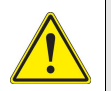

#### **WARNING**

Some of the components used in this device may include resins and other materials which give off toxic fumes if incinerated. Dispose of such items appropriately.

## **Avertissement**

Certains des composants utilisés dans cet appareil peuvent comprendre des résines et d'autres matériaux qui produisent des émanations toxiques lorsqu'ils sont incinérés. Éliminez adéquatement de tels éléments.

# **Electrical Hazards**

## **Residual Current**

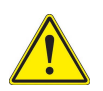

## **WARNING**

The supply filter contains capacitors that may remain charged after the instrument is disconnected from the power supply. The residual energy is within the approved safety requirements, however, a slight shock may be felt if the plug pins are touched immediately after removal.

## **Avertissement**

Le filtre d'alimentation contient des condensateurs qui peuvent rester chargés une fois l'appareil débranché de l'alimentation électrique. L'énergie résiduelle est dans les limites des exigences de sécurité approuvées. Par contre, un léger choc électrique peut être ressenti si l'on touche les broches de la prise immédiatement après son débranchement.

## **Input Overload**

Refer to product labeling and safety documentation for maximum input ratings.

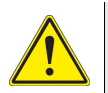

# **CAUTION**

Do not overload input connectors. Refer to product Safety and Compliance Specifications or the product data sheet for maximum input ratings.

#### **Mise en Garde**

Ne surchargez pas les connecteurs d'entrée. Reportez-vous aux spécifications du produit ou à la fiche technique du produit pour connaître les valeurs d'entrée maximales.

## **AC Adapter/Charger**

The replacement part number: 22160651: PSD90-3 Charger Universal; 90-264VAC; 47-63Hz

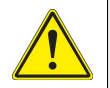

## **CAUTION**

- **•** Only use the AC Adapter/Charger supplied with the instrument.
- **•** Do not use the AC Adapter/Charger in a wet or damp location.
- **•** Only connect the AC Adapter/Charger to the correct mains voltage indicated on the ratings label.

## **Mise en Garde**

- **•** Utilisez uniquement l'adaptateur / chargeur CA fourni avec l'instrument.
- **•** N'utilisez pas l'adaptateur / chargeur CA à l'extérieur ou dans un endroit mouillé ou humide.
- **•** Connectez uniquement l'adaptateur / chargeur CA à la tension secteur correcte indiquée sur l'étiquette des caractéristiques nominales.

# **Battery Safety Information**

The battery included with the product is only to be used with the Product Name/Model Number. Do not use the battery included with the Product Name/Model Number with other VIAVI products unless indicated in product documentation.

## **Battery Replacement**

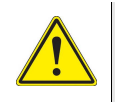

The battery supplied with the device should only be replaced with a VIAVI approved replacement part.

47604: Battery Rechargeable 12V 2.9 AH

## **Battery Storage, Handling and Disposal**

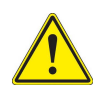

### **CAUTION**

- **•** To avoid risk of fire and burns, do not tamper with the battery.
- **•** Do not open, crush or incinerate the battery.
- **•** Do not use or store the battery in temperatures that exceed the manufacturer's specifications. Follow manufacturer's instructions for battery storage and use.

#### **Mise en Garde**

- **•** Pour éviter tout risque d'incendie et de brûlure, ne modifiez pas la batterie.
- **•** Ne pas ouvrir, écraser ou incinérer la batterie.
- **•** N'utilisez pas et ne stockez pas la batterie à des températures dépassant les spécifications du fabricant. Suivez les instructions du fabricant pour le stockage et l'utilisation de la batterie.

# **Electrostatic Discharge (ESD)**

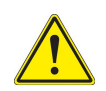

## **CAUTION**

Internal components are ESD sensitive and should only be installed, removed and/or serviced by Qualified Service Personnel.

#### **Mise en Garde**

Les composants internes sont sensibles au DES et ne doivent être installés, retirés ou entretenus que par du personnel de maintenance qualifié.

# **Case/Cover Removal**

Do not operate this device with the case or covers removed.

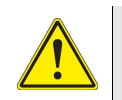

### **CAUTION**

This device does not contain user serviceable parts. Servicing should only be performed by Qualified Service Personnel.

## **Mise en Garde**

Cet appareil ne contient pas de pièces pouvant être entretenues par l'utilisateur. L'entretien doit seulement être effectué par du personnel de service qualifié.

# **China RoHS Material Disclosure**

 **"**ѝഭ **RoHS"** 

《电子信息产品污染控制管理办法》(信息产业部, 第39号)

䱴ᖅ **(Additional Information required for the Chinese Market only)** 

本附录按照"中国 RoHS"的要求说明了有关电子信息产品环保使用期限的情况,并列出了产品中含有 的有毒、有害物质的种类和所在部件。本附录适用于产品主体和所有配件。

产品系列: PSD90-3 (Product Family)

环保使用期限:

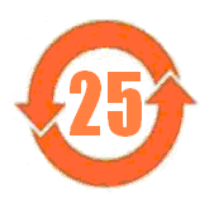

本标识标注于产品主体之上, 表明该产品或其配件含有有毒、有害物质(详情见下 表)。 其中的数字代表在正常操作条件下至少在产品生产日期之后数年内该产品或其配件内 含有的有毒、有害物质不会变异或泄漏。该期限不适用于诸如电池等易耗品。 有关正常操作条件,请参见产品用户手册。 产品生产日期请参见产品的原始校准证书。

有毒、有害物质的类型和所在部件

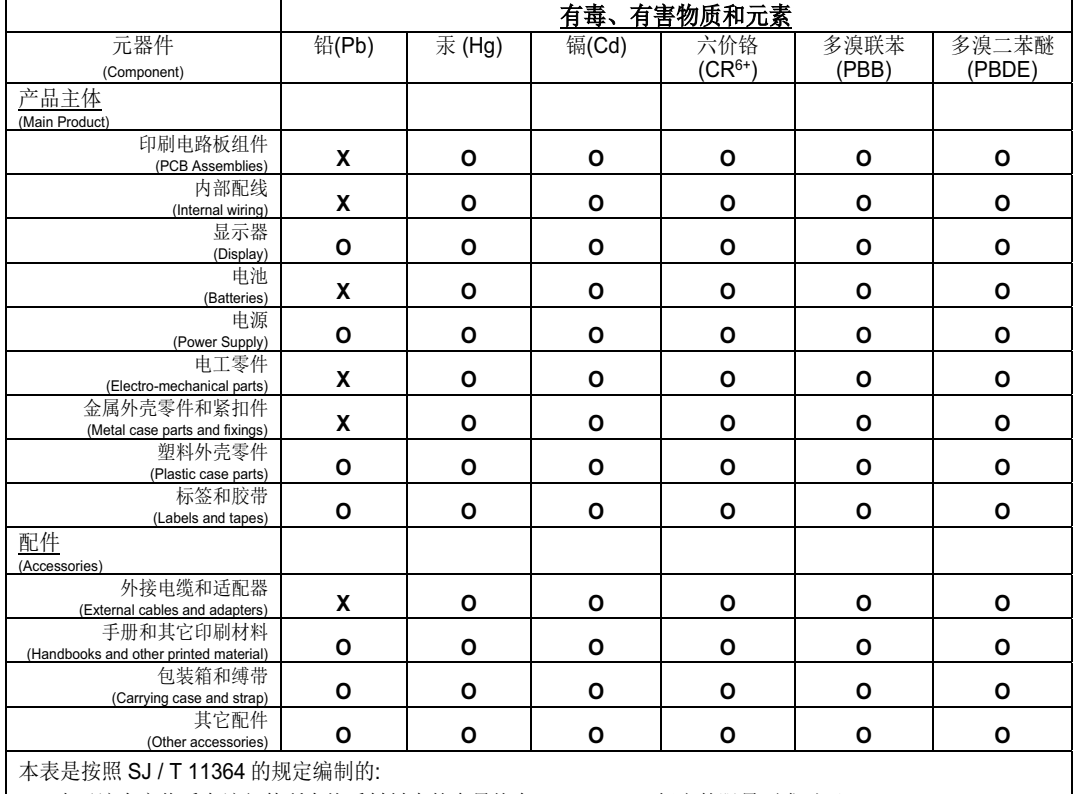

**O**: 表示该有害物质在该部件所有均质材料中的含量均在 GB/T 26572 规定的限量要求以下。

X: 表示该有害物质至少在该部件的某一均质材料中的含量超出 GB/T 26572 规定的限量要求。

This page intentionally left blank.

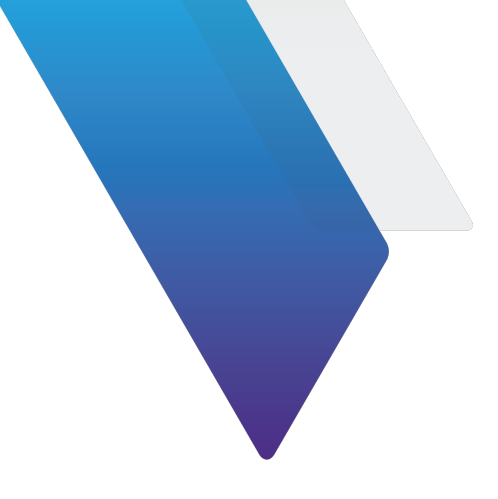

# <span id="page-16-0"></span>**[Table of Contents](#page-8-0)**

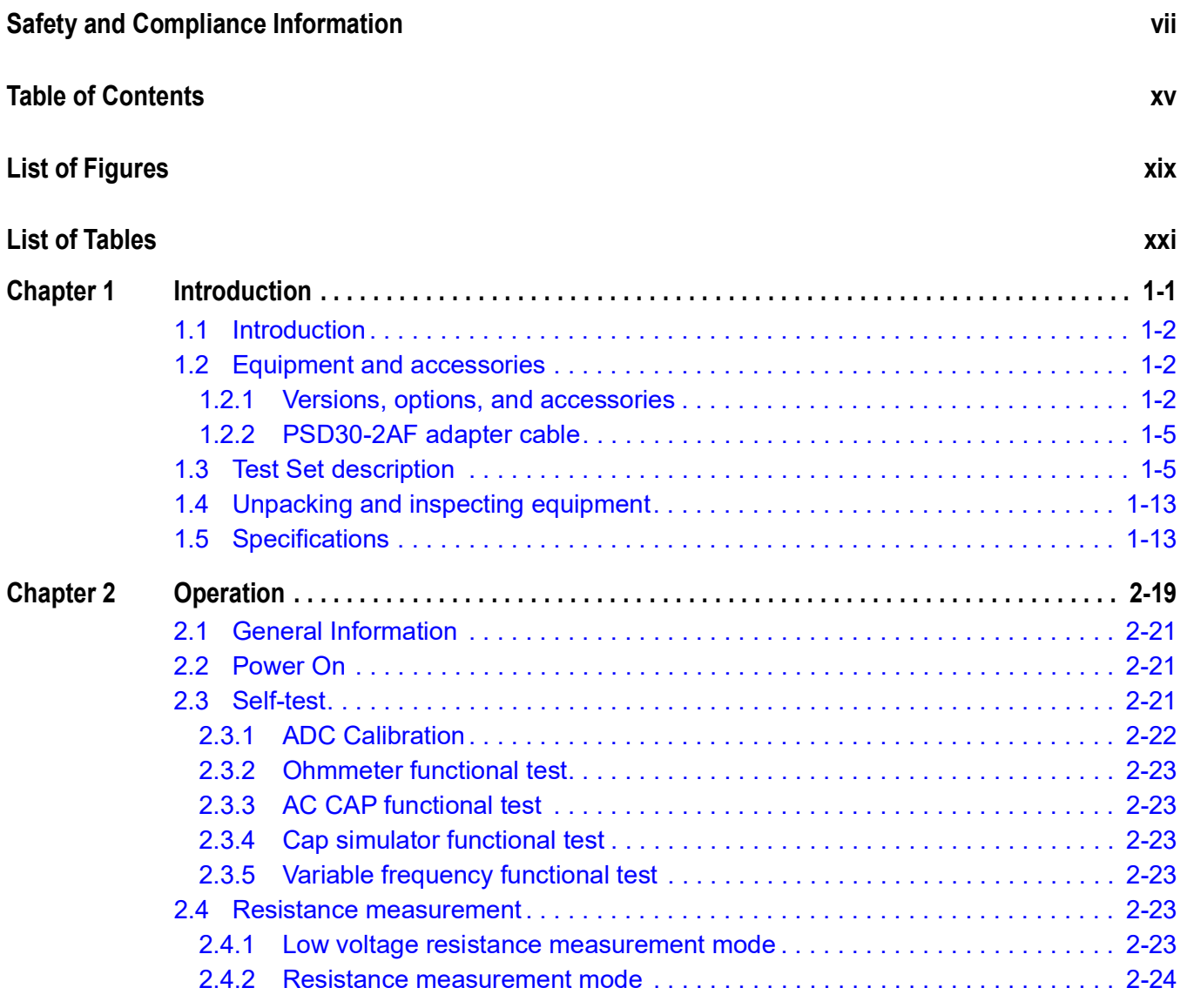

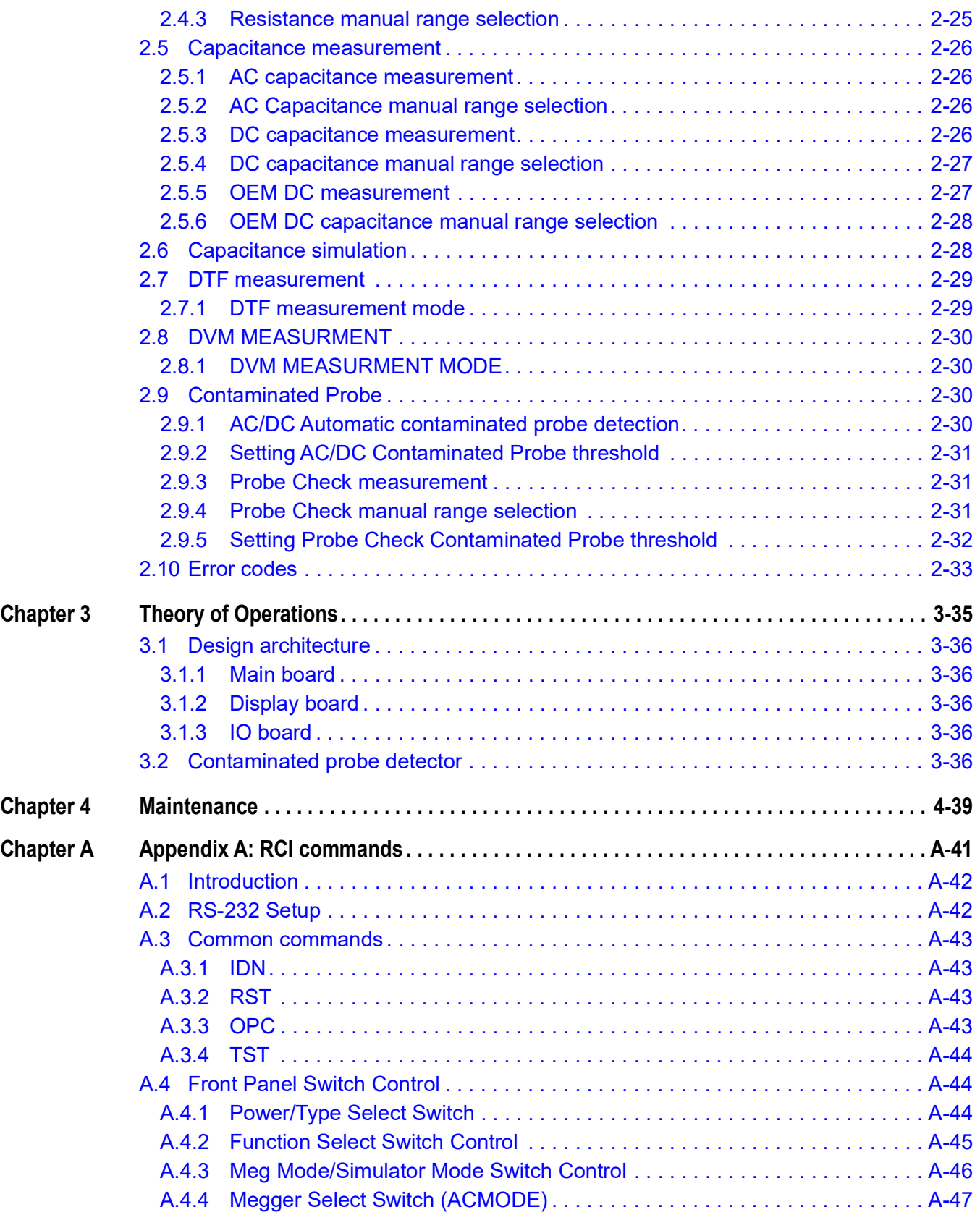

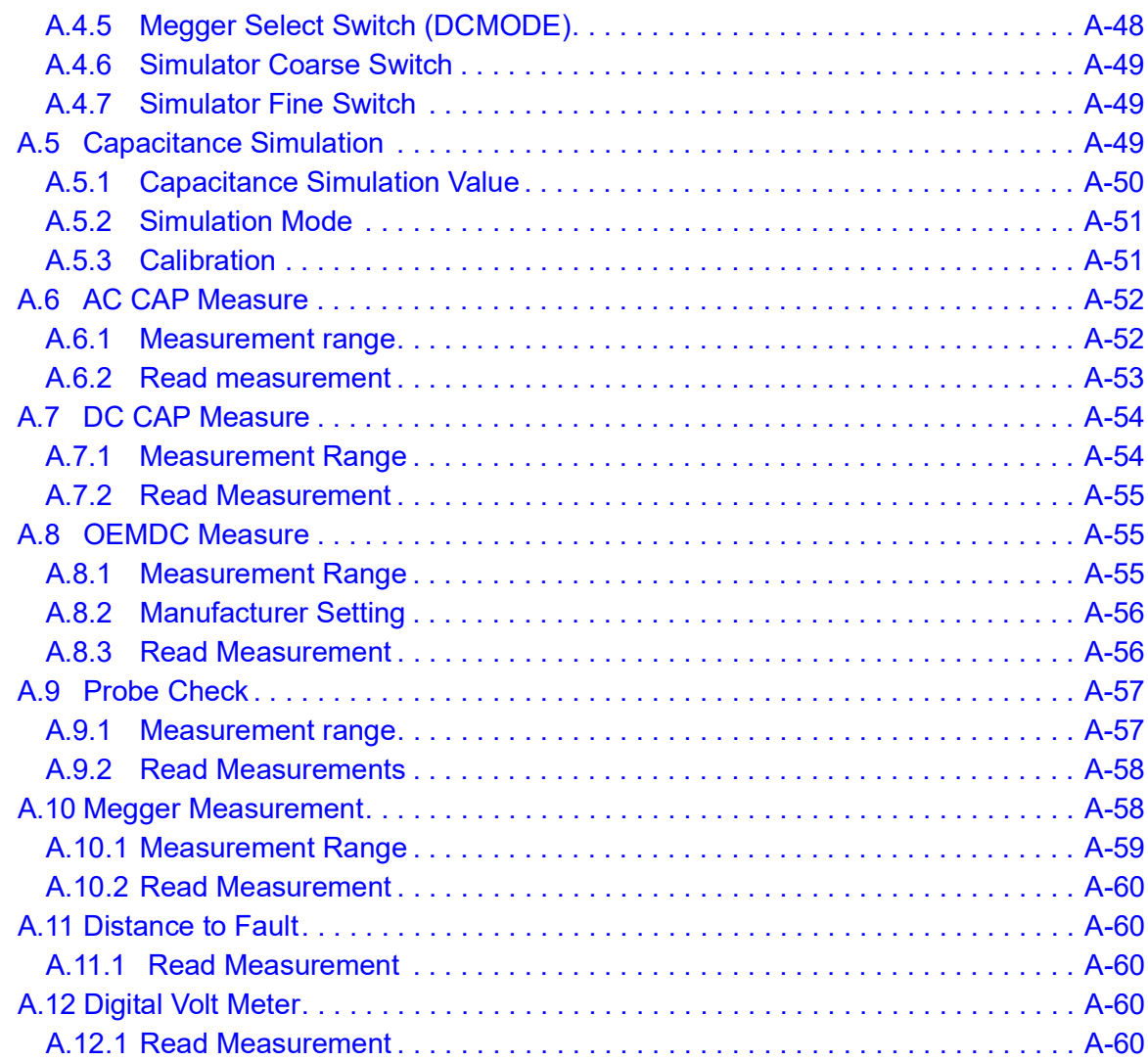

This page intentionally left blank.

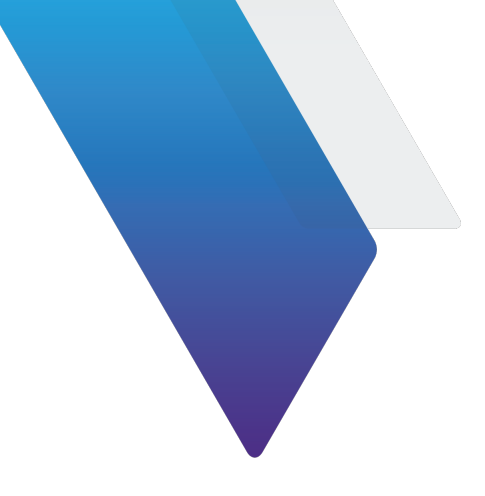

# <span id="page-20-0"></span>**[List of Figures](#page-29-0)**

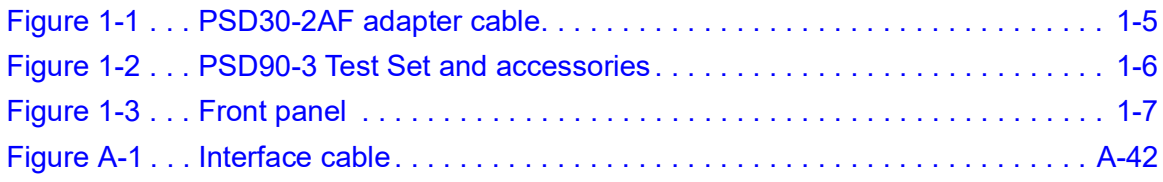

This page intentionally left blank.

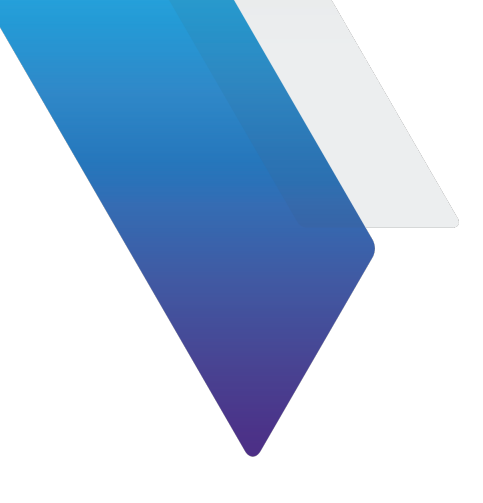

# <span id="page-22-0"></span>**List of Tables**

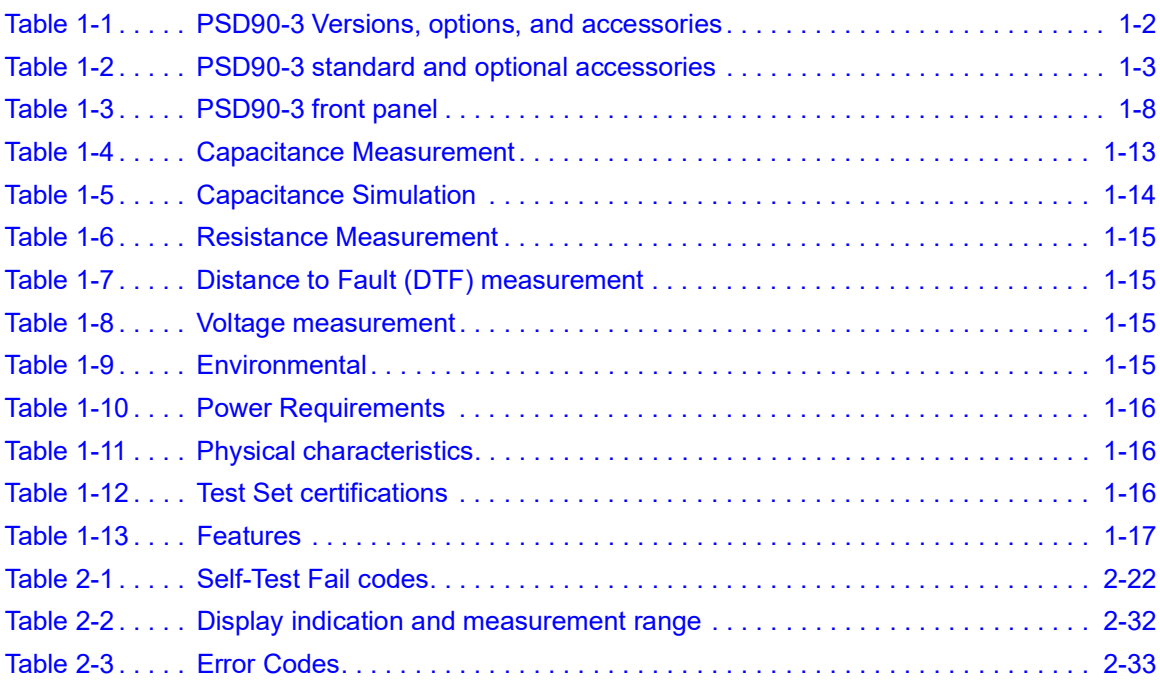

This page intentionally left blank.

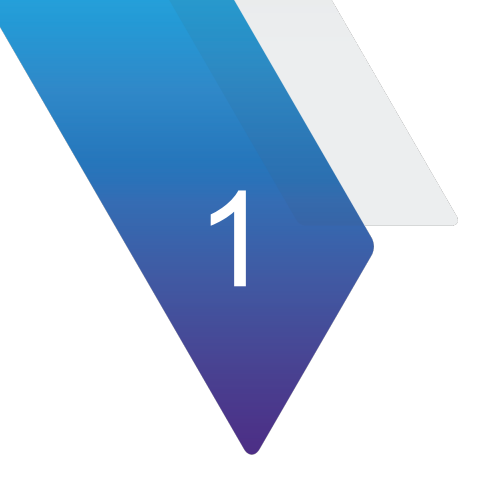

# <span id="page-24-0"></span>**Introduction**

This chapter provides a general description of the PSD90-3. Topics discussed in this chapter include the following:

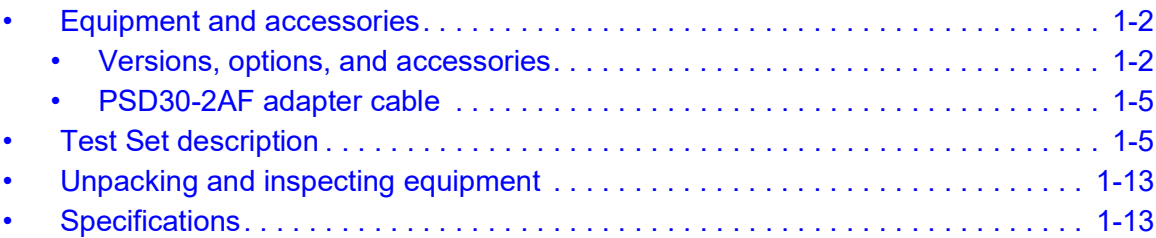

# <span id="page-25-0"></span>**1.1 Introduction**

This manual provides operation information for the PSD90-3 Universal AC/DC Fuel Quantity Test Set.

The PSD90-3 Universal AC/DC Fuel Quantity Test Set is an instrument that permits complete functional checkout and calibration of an AC or DC Fuel Quantity System, on or off the aircraft. The test set can accurately measure the capacitance of Tank Units, Compensators, or entire systems. The test set can also simulate capacitance values for the operation of Indicators, as well as measure the insulation resistance of Tank Units and cabling.

Operation of the test set is automatic, with no manual nulling required.To evaluate a particular system, connect the PSD90-3 to the applicable unit. Panel controls are set to determine what is displayed on the digital display.

A rechargeable Lead Acid sealed battery powers the test set. The battery may be replaced without the need of test set recalibration. Battery charge is displayed on the digital readout.

The test set is shipped with a chassis ground cable and power cord. In order to properly test a system, specific aircraft interface cables are required but not furnished with the test set.

The PSD90-3 versions are:

- **•** PSD90-3 AC/DC Fuel Quantity Test Set (22160648)
- **•** PSD90-3AC Fuel Quantity Test Set (22160649)
- **•** PSD90-3DC Fuel Quantity Test Set (22165792)
- **•** PSD90-3-F16 Fuel Quantity Test Set (22165794)

# <span id="page-25-1"></span>**1.2 Equipment and accessories**

The following sections describe the equipment and accessories.

# <span id="page-25-2"></span>**1.2.1 Versions, options, and accessories**

[Table](#page-25-3) 1-1 describes the versions, options, and accessories.

<span id="page-25-3"></span>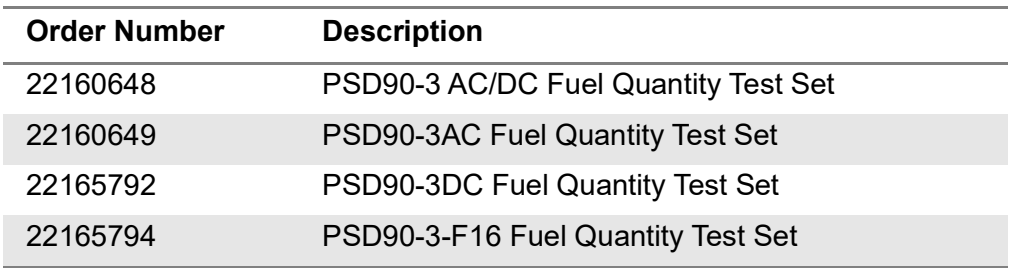

#### **Table 1-1 PSD90-3 Versions, options, and accessories**

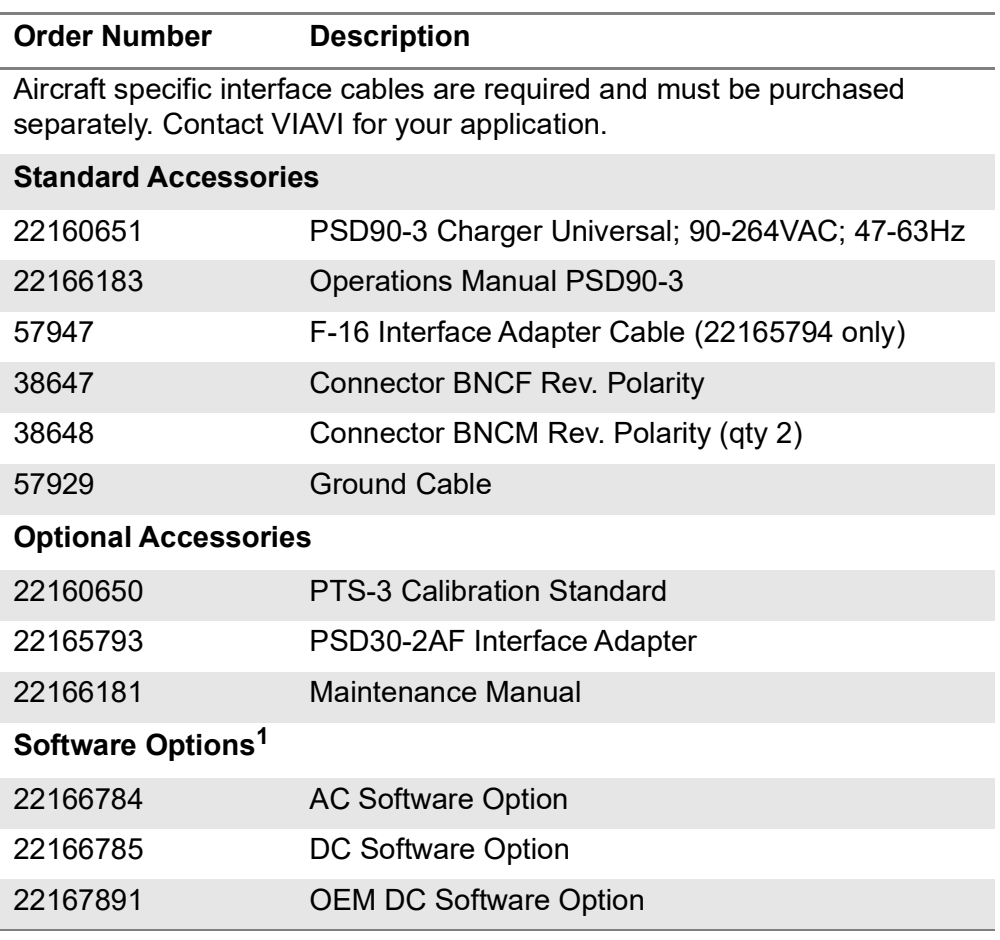

#### **Table 1-1 PSD90-3 Versions, options, and accessories**

1. Software options must be installed at a VIAVI factory or by an authorized VIAVI service center.

[Table](#page-26-0) 1-2 describes the accessories for the PSD90-3.

#### **Table 1-2 PSD90-3 standard and optional accessories**

<span id="page-26-0"></span>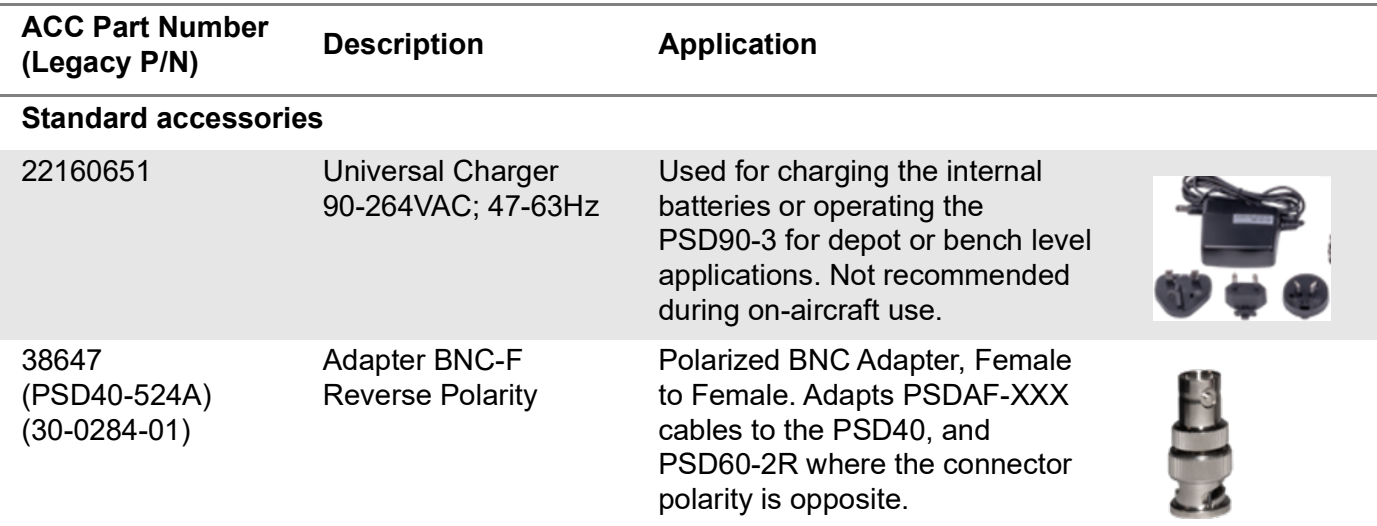

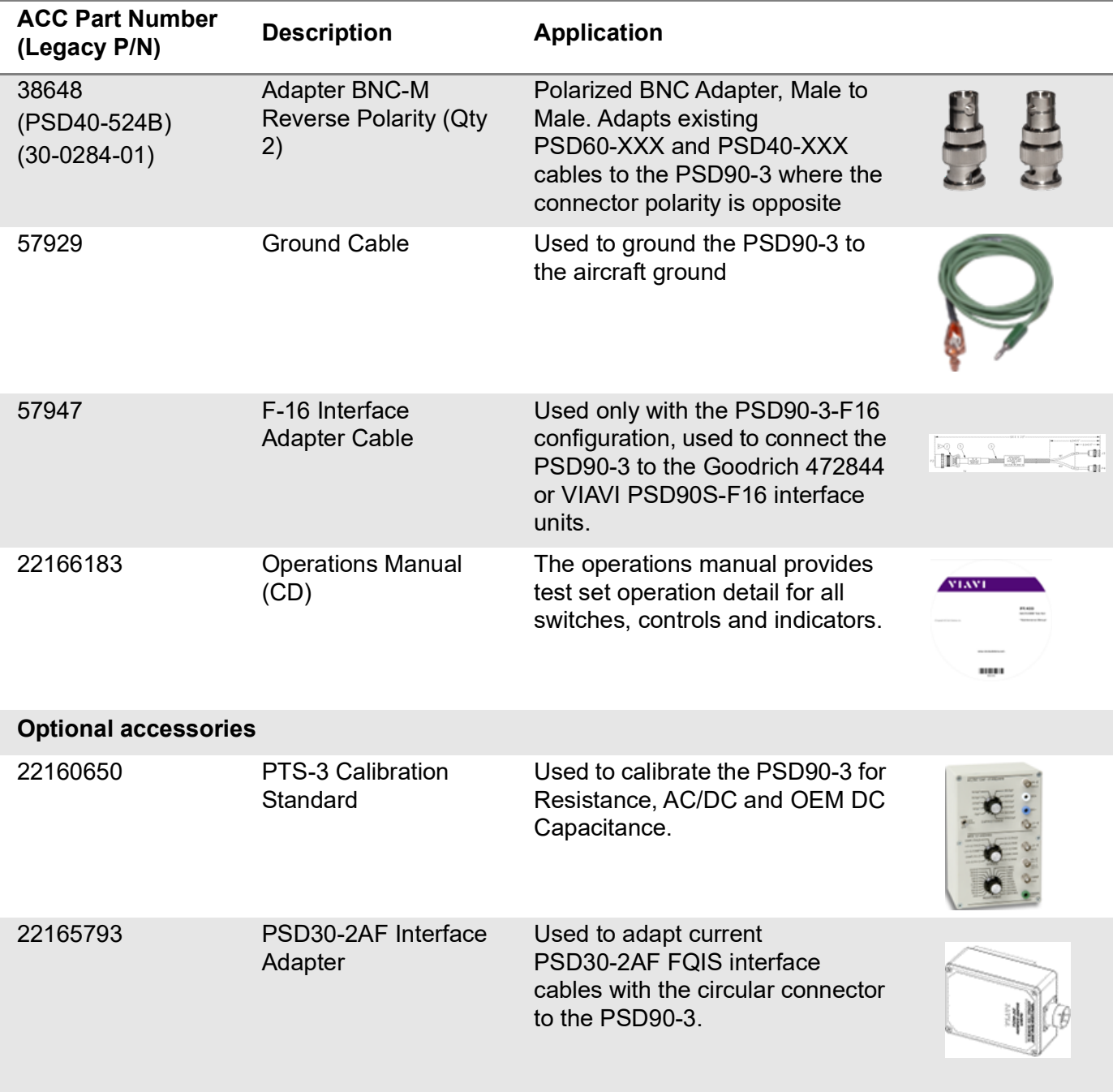

#### **Table 1-2 PSD90-3 standard and optional accessories**

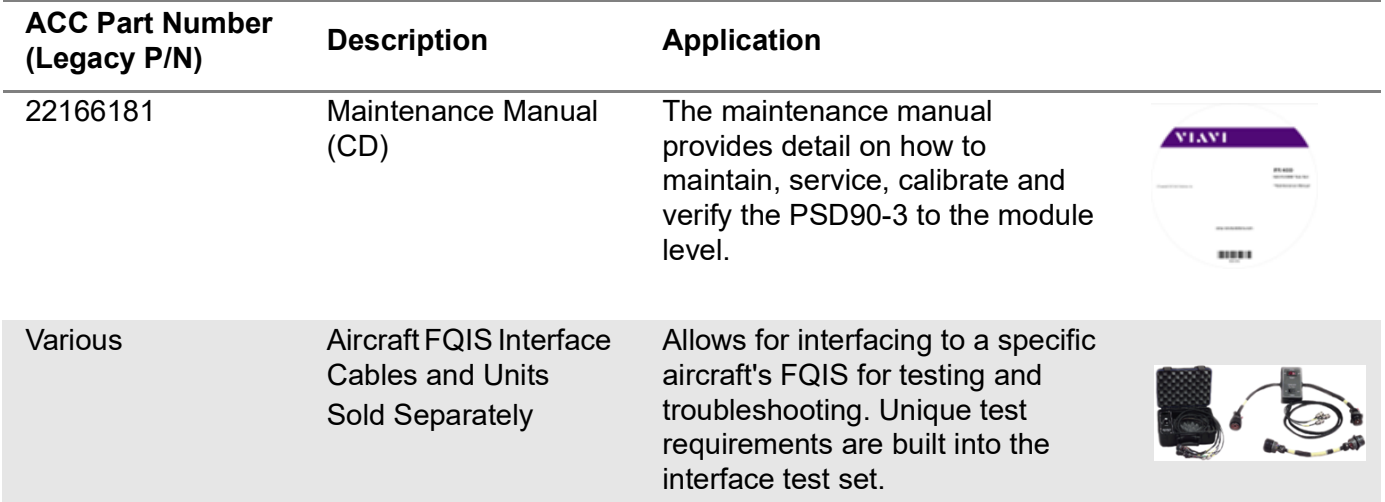

#### **Table 1-2 PSD90-3 standard and optional accessories**

# <span id="page-28-0"></span>**1.2.2 PSD30-2AF adapter cable**

The PSD30-2AF adapter cable may be required to adapt existing PSD30-2 fuel quantity interface cables with Banana Jack type leads to the PSD90-3. Figure shows the details PSD30-2AF adapter cable. This information is provided to locally manufacture this cable if required.

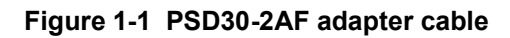

<span id="page-28-2"></span>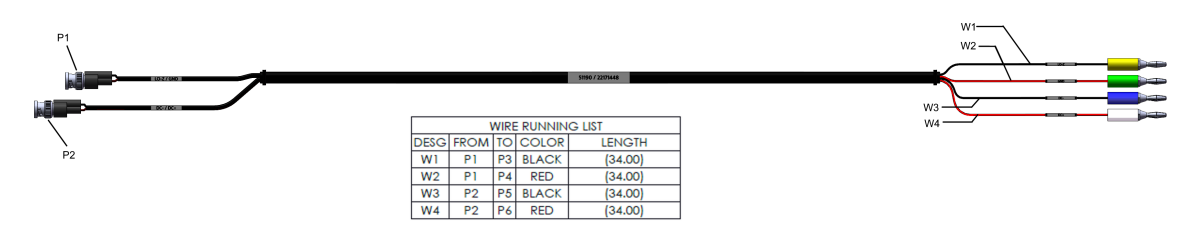

This cable is built from Pomona Electronics EM970-36# flying lead of equivalent, which includes P1/P2. The 4 Banana Plug Binding Posts are common, such as:

- **•** 108-0301-011 White
- **•** 108-0304-001 Green
- **•** 108-0307-001 Yellow
- **•** 108-0310-001 Blue

# <span id="page-28-1"></span>**1.3 Test Set description**

[Figure](#page-29-0) 1-2 shows the test set and accessories.

<span id="page-29-0"></span>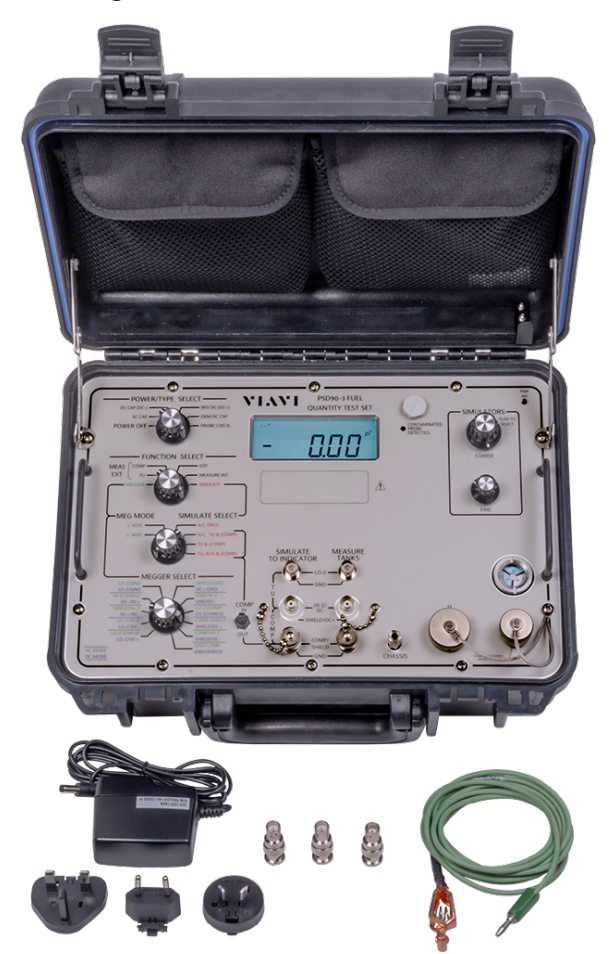

**Figure 1-2 PSD90-3 Test Set and accessories**

[Figure](#page-30-0) 1-3 shows the front panel of the test set.

<span id="page-30-0"></span>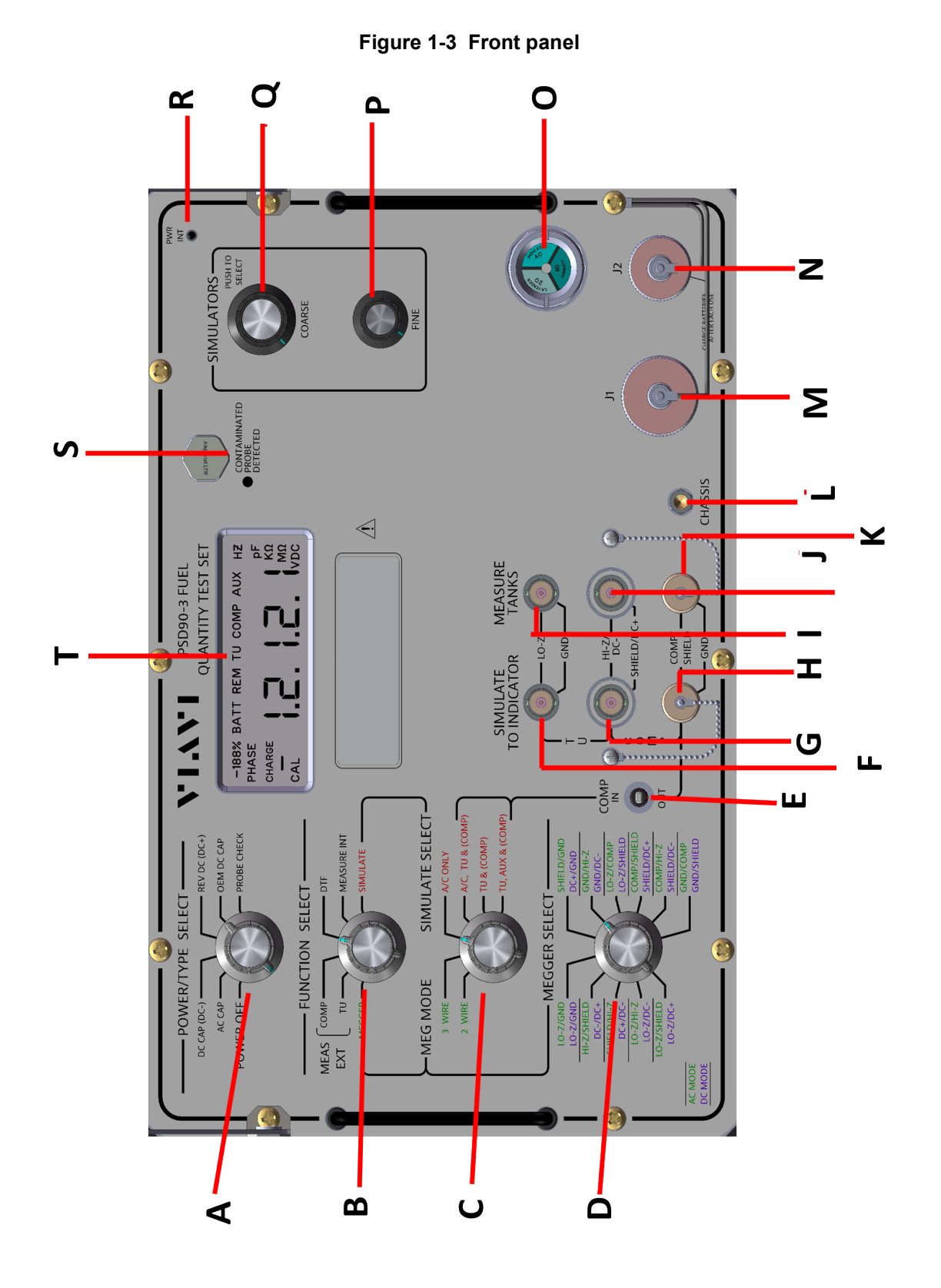

[Table](#page-31-0) 1-3 describes the function of each item.

<span id="page-31-0"></span>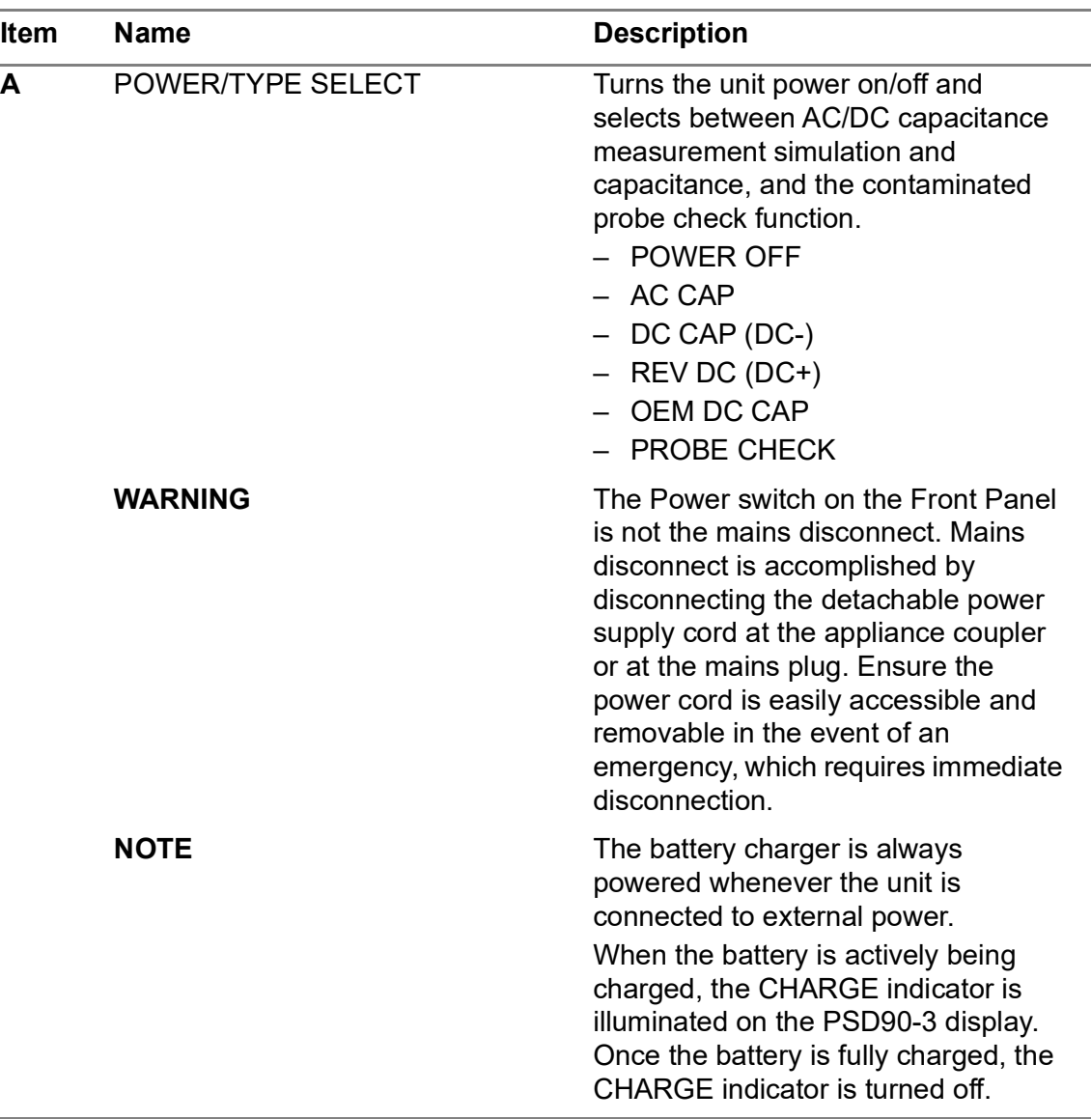

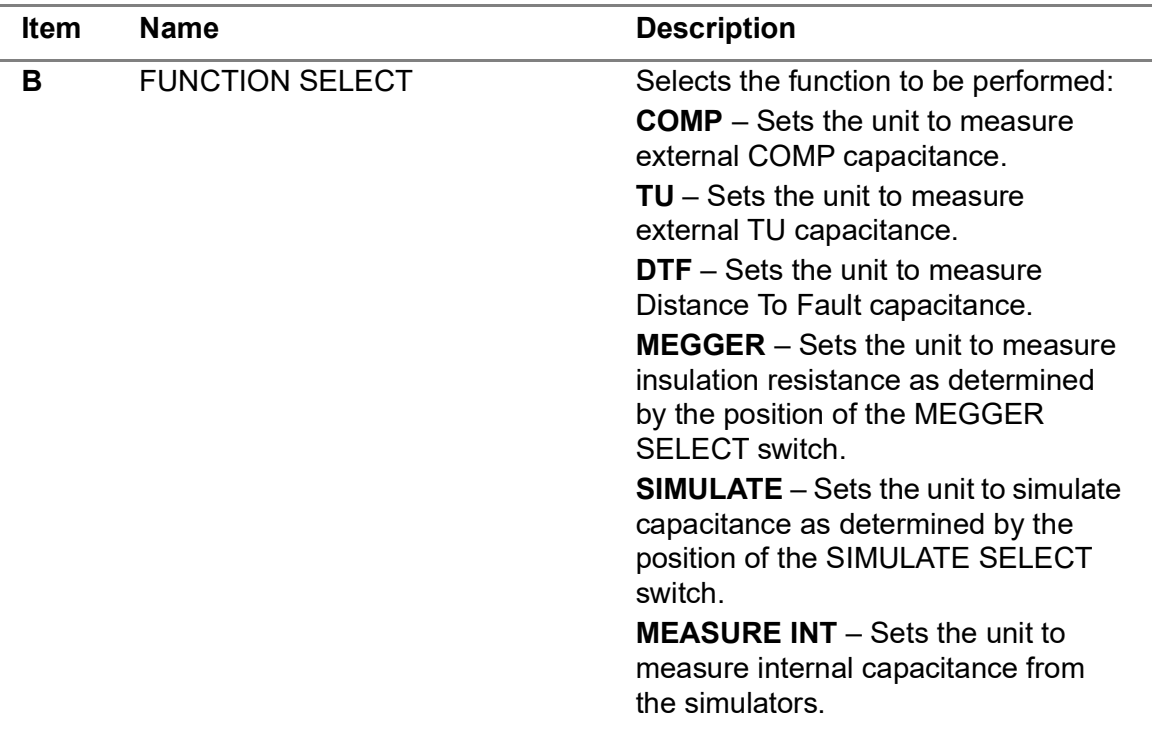

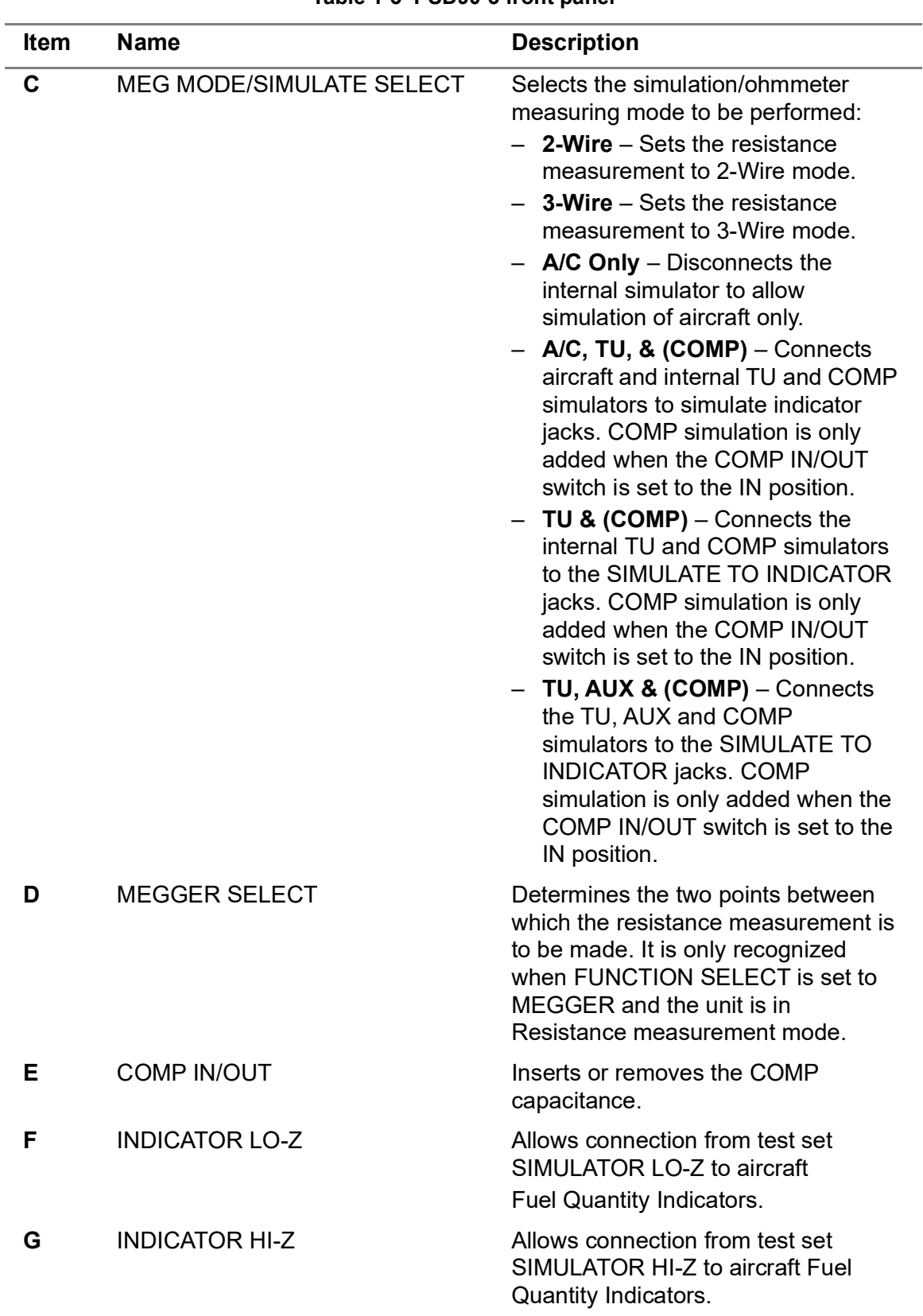

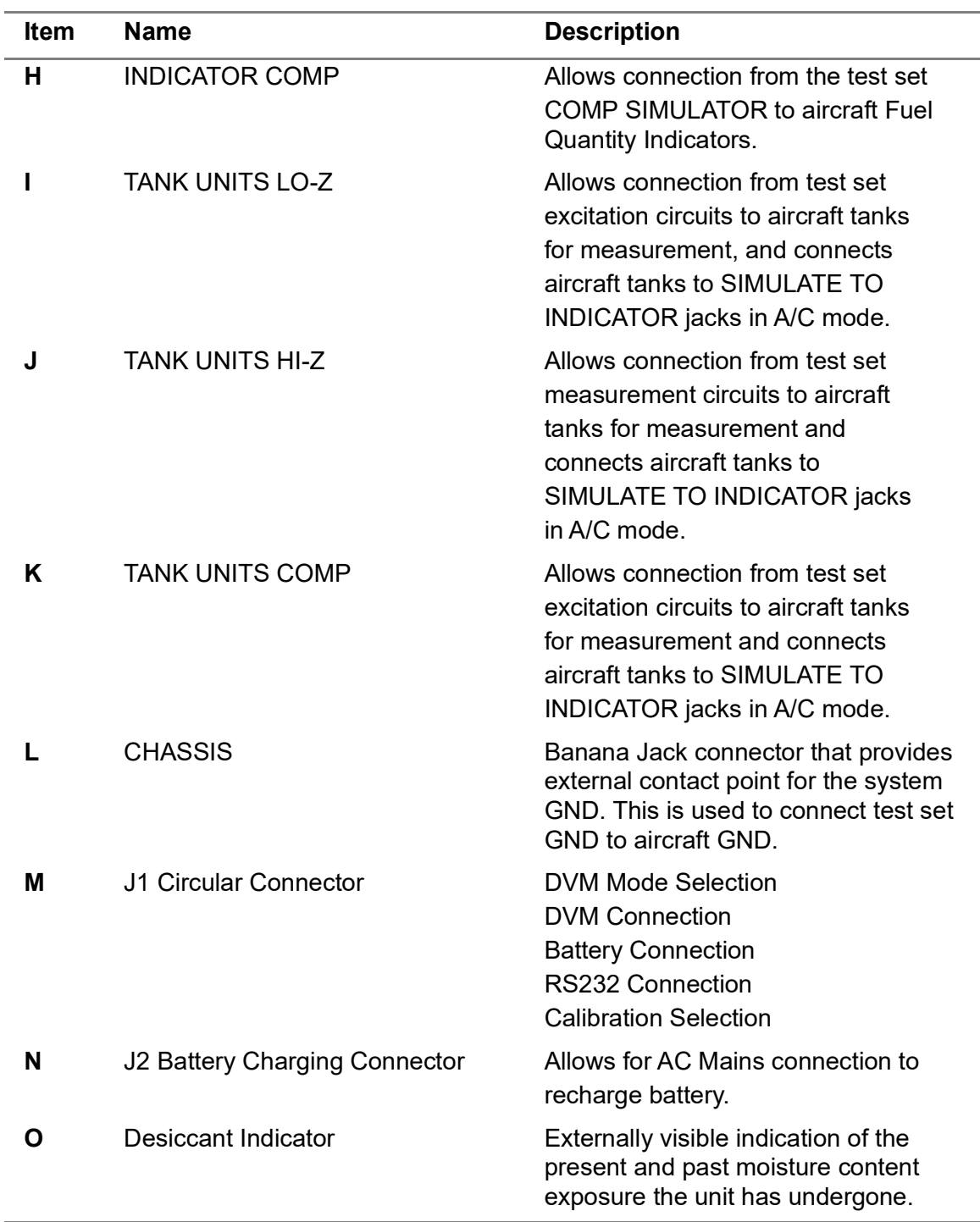

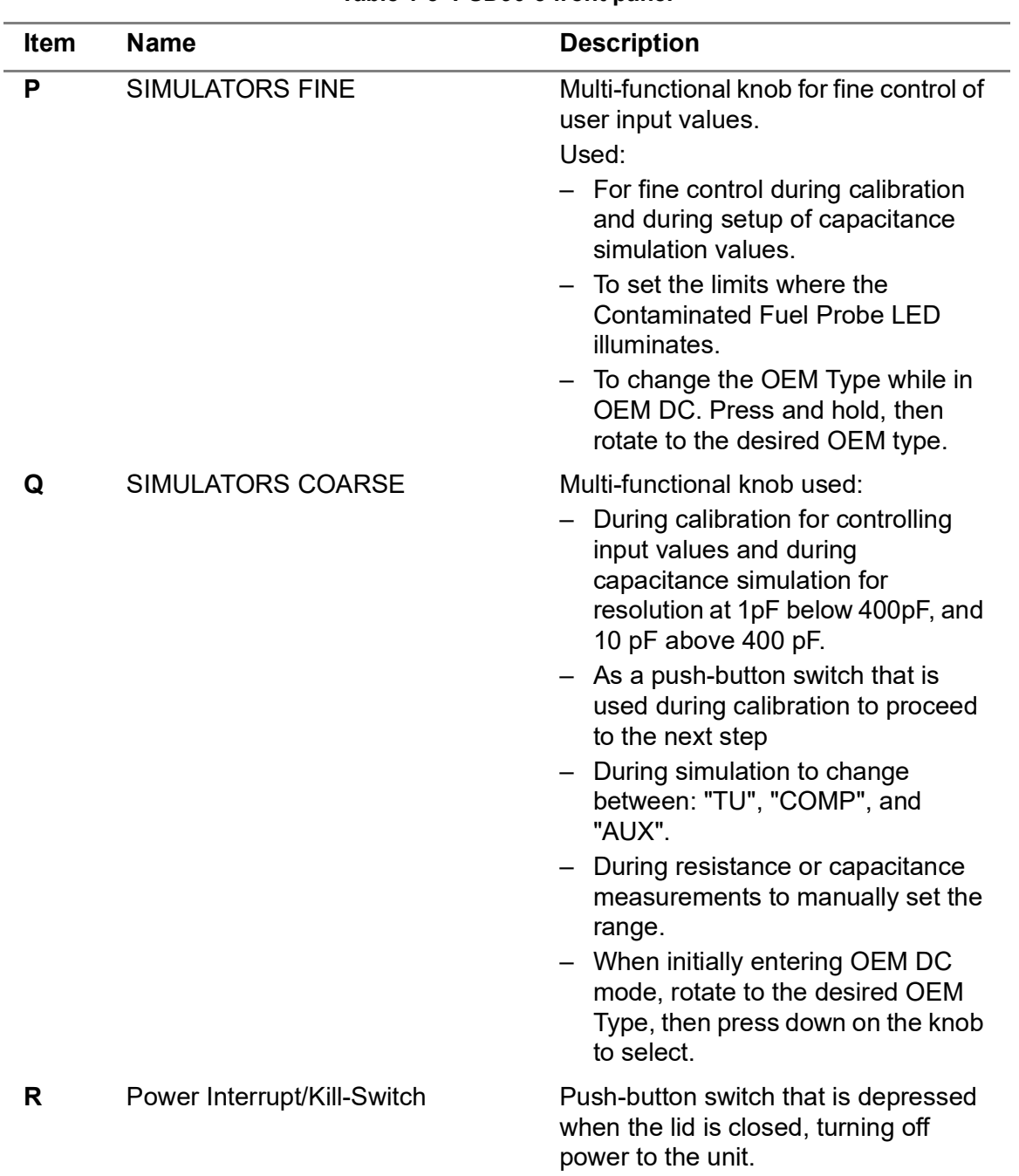
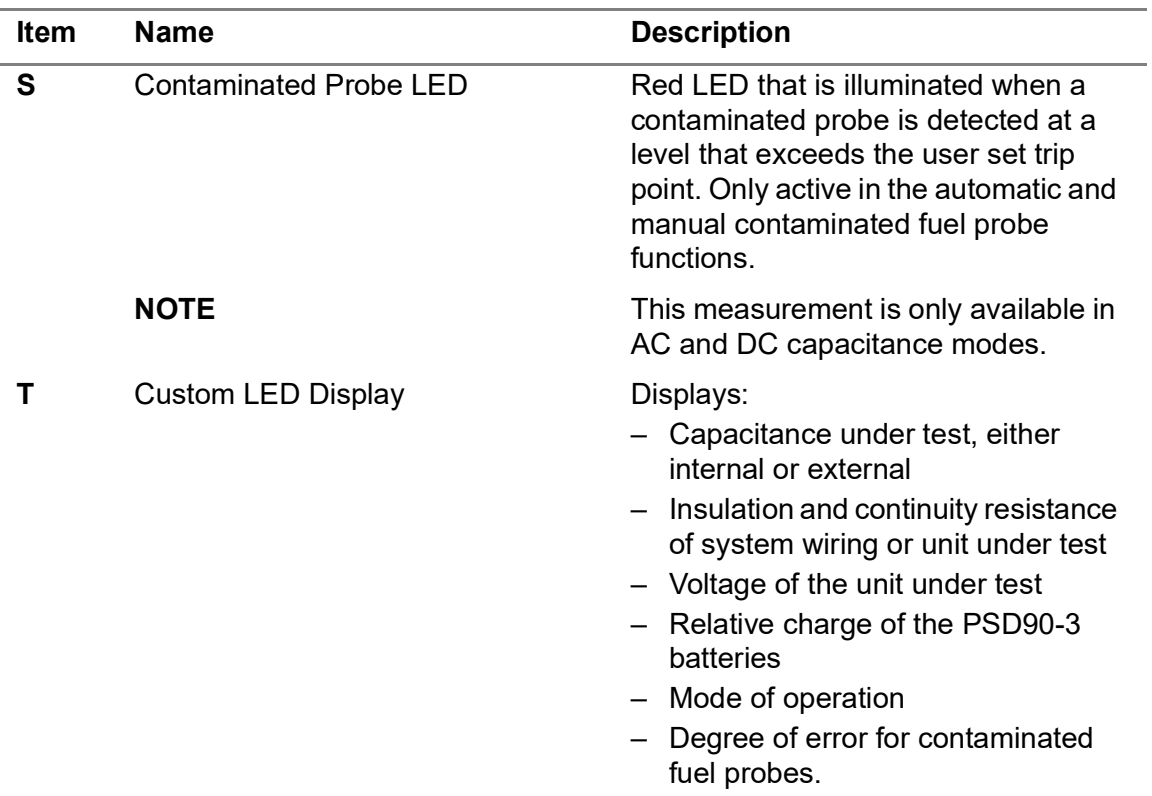

#### **Table 1-3 PSD90-3 front panel**

### **1.4 Unpacking and inspecting equipment**

Exercise care when unpacking the unit. Make a visual inspection of the unit for evidence of damage incurred during shipment. If a claim for damage is to be made, save the shipping container to substantiate the claim. When the equipment has been unpacked, return all the packing material to the container for future use in storing or shipping of the equipment.

#### **1.5 Specifications**

The following tables describe the specifications.

#### **Table 1-4 Capacitance Measurement**

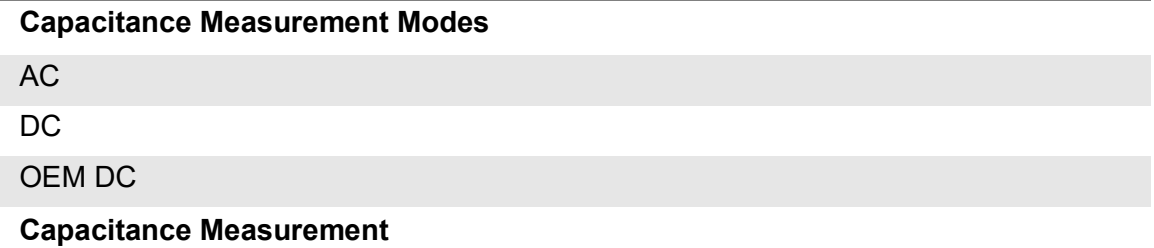

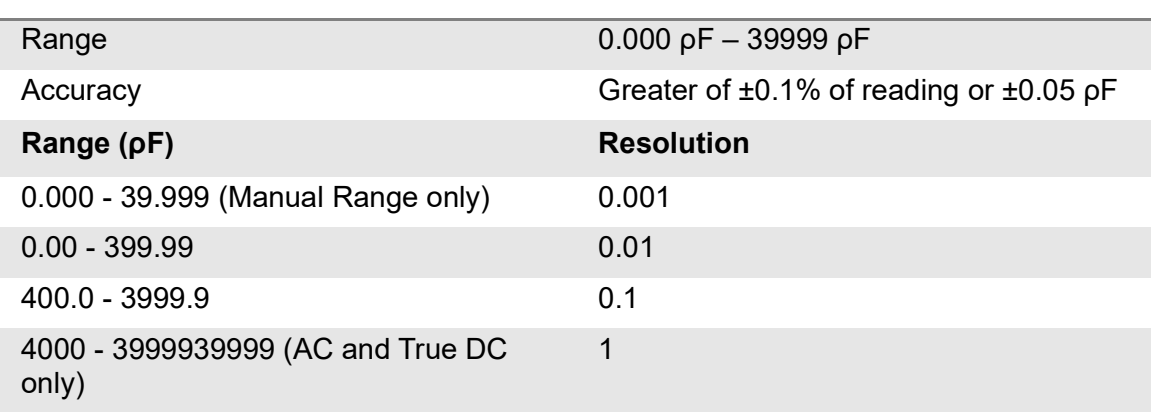

#### **Table 1-4 Capacitance Measurement**

#### **Table 1-5 Capacitance Simulation**

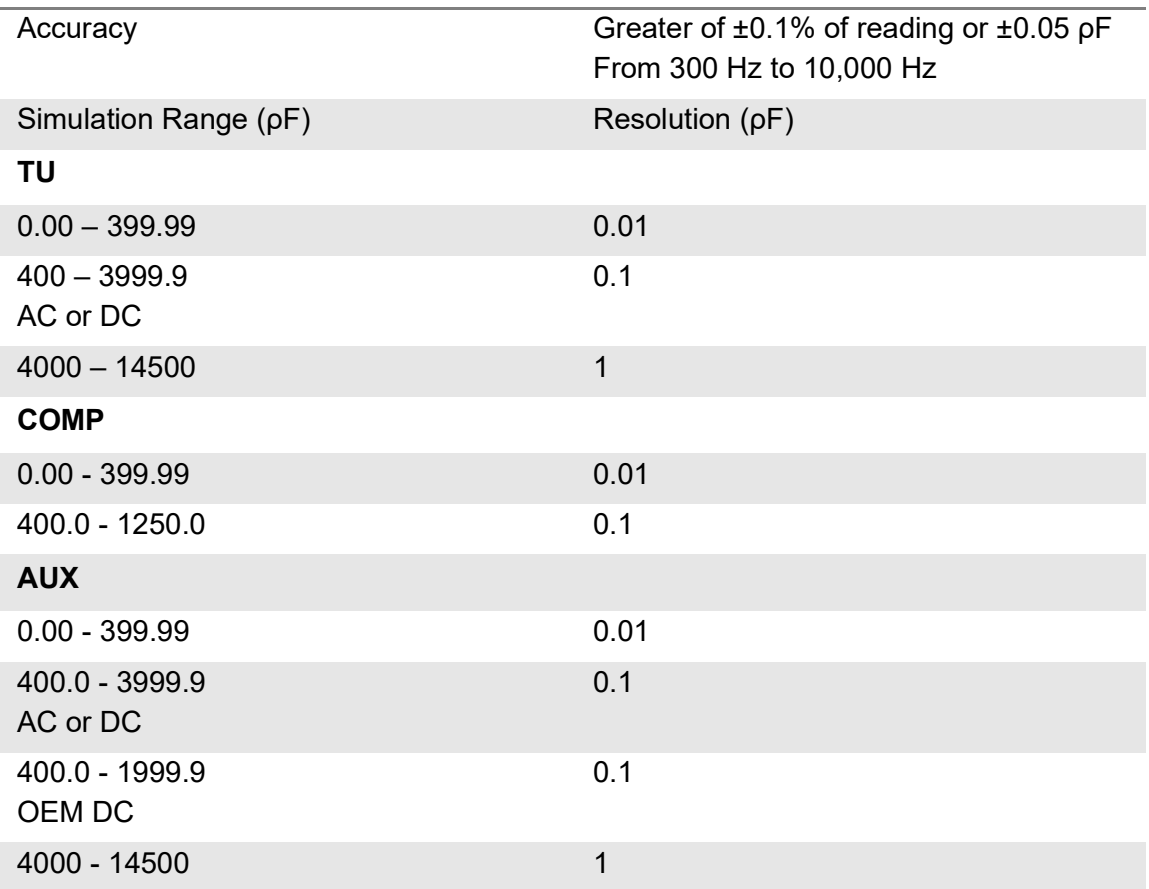

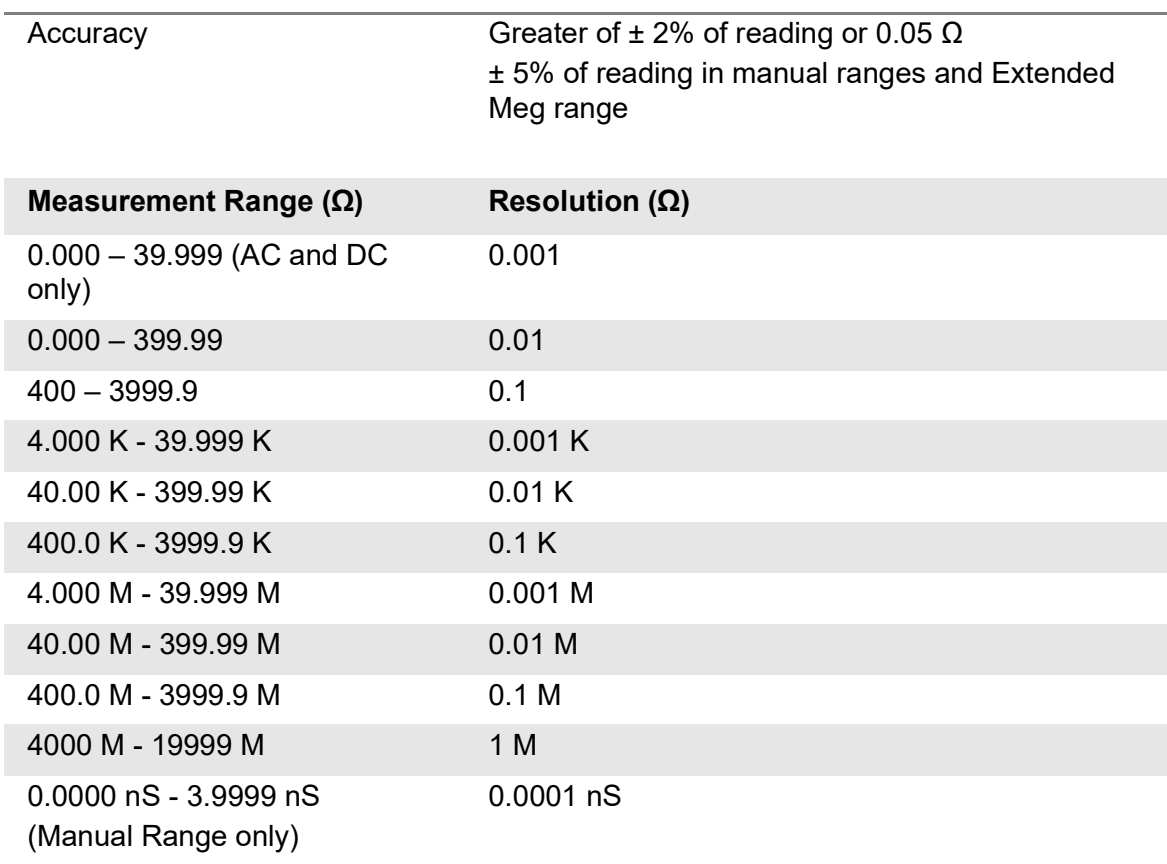

#### **Table 1-6 Resistance Measurement**

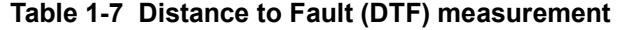

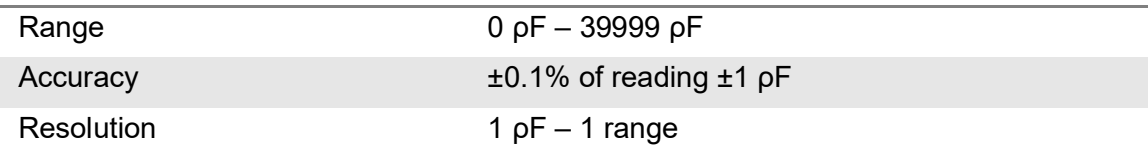

#### **Table 1-8 Voltage measurement**

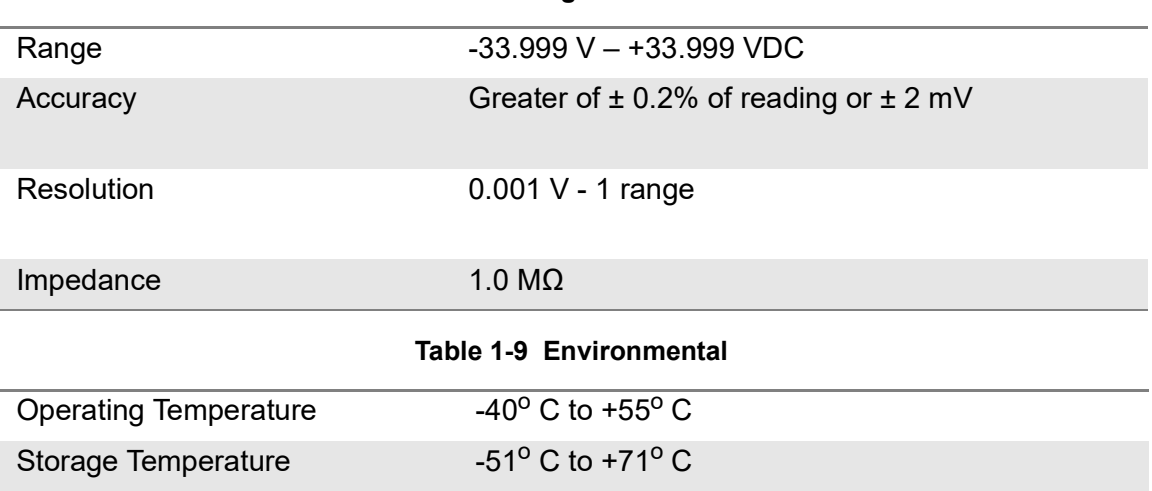

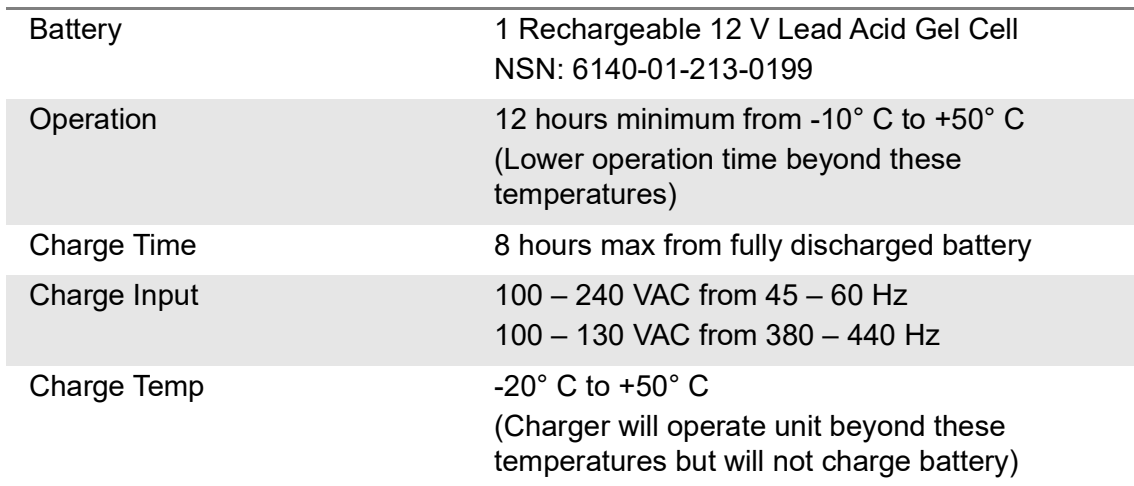

#### **Table 1-10 Power Requirements**

#### **Table 1-11 Physical characteristics**

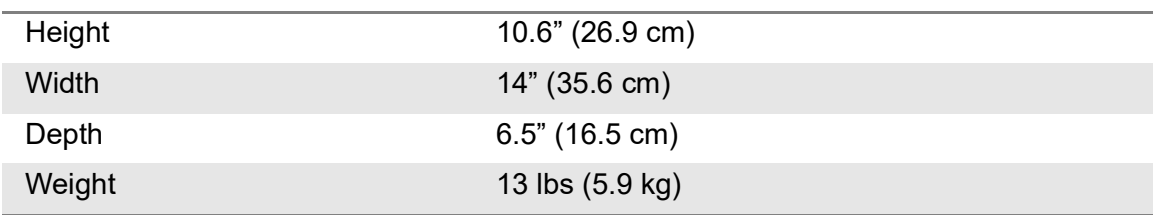

#### **Table 1-12 Test Set certifications**

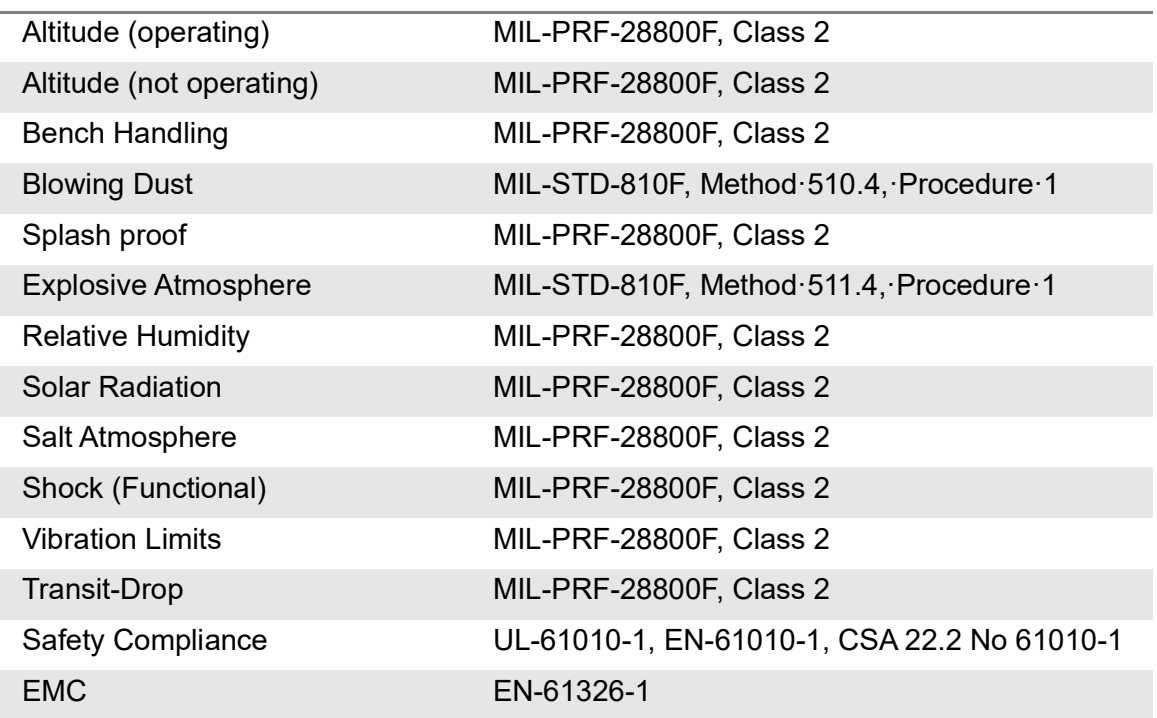

#### **Table 1-13 Features**

True closed-box calibration

Auto and manual ranging

Fully remote controllable via RS-232

Backlit display

CE certified

Meets safety requirements of Boeing 10-61959 specification

Self-Test on Power up

DTF function displayed in capacitance

This page intentionally left blank.

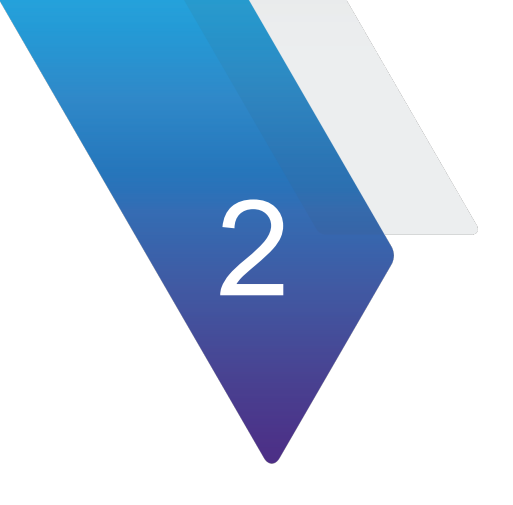

# **Operation**

This chapter provides operational instructions for the PSD90-3. Topics discussed in this chapter include the following:

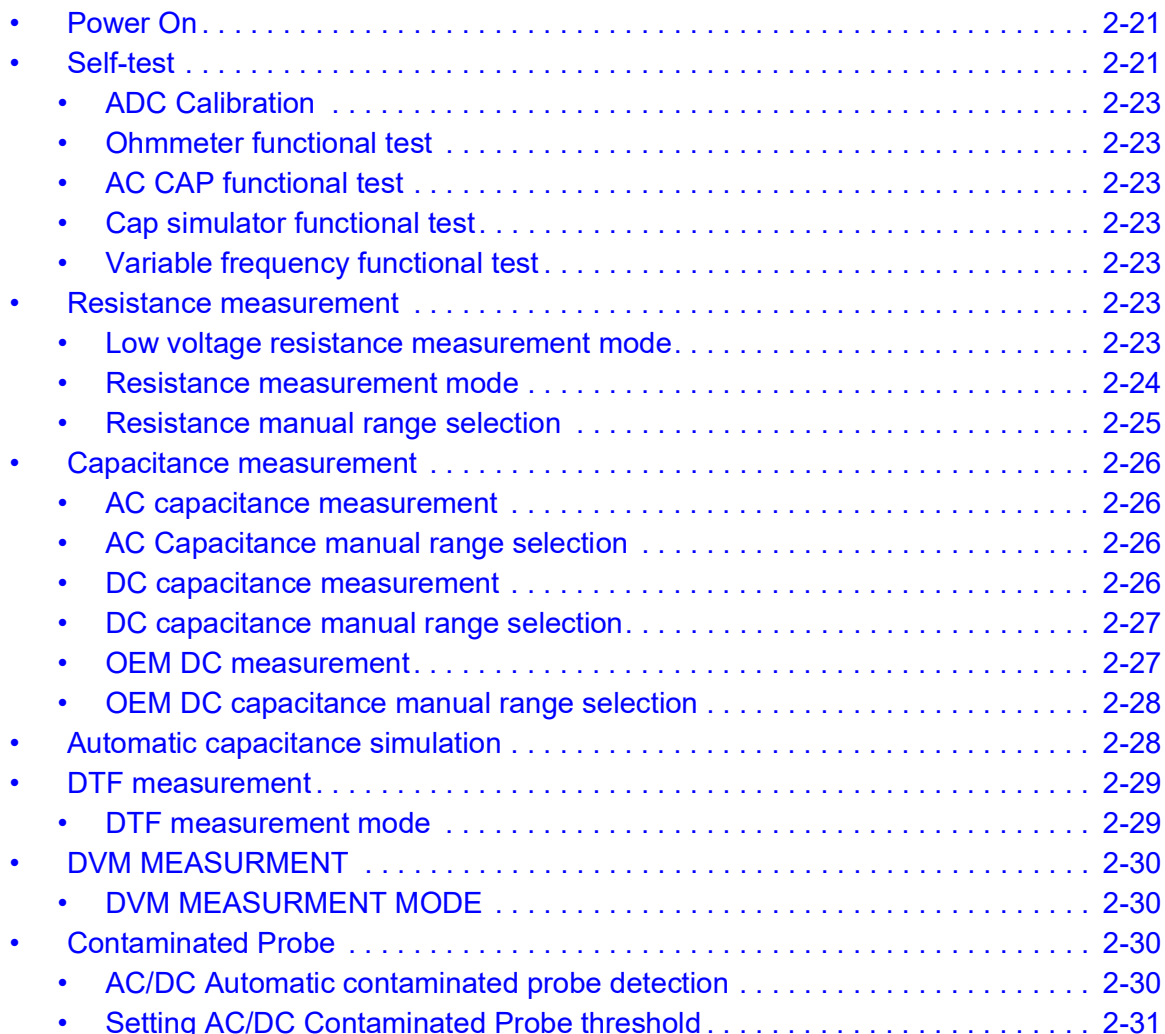

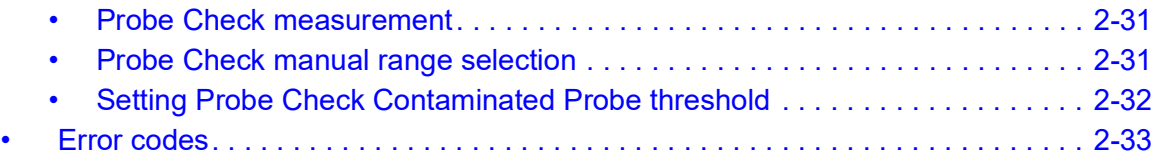

## **2.1 General Information**

The PSD90-3 is a general purpose test set and must be used in conjunction with an aircraft specific interface cable in order to gain access to the aircraft fuel quantity system. Contact VIAVI for interface cabling information on specific systems.

The following precautions should be observed at all times:

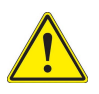

#### **WARNING**

Connect the PSD90-3 chassis jack to airframe ground before making other connections, and keep connected during all test set operations (measurement and simulation) unless otherwise specified in aircraft-specific procedures. Disconnect chassis jack only after all other connections have been discontinued.

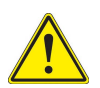

#### **WARNING**

When using in hazardous environment locations, the PSD90-3 test set should only be operated from the internal battery. Do not operate on external power in a hazardous environment.

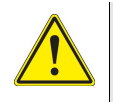

#### **WARNING**

Only connect the PSD90-3 to external power in dry non-hazardous locations.

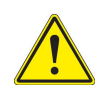

#### **WARNING**

Power cord connection to Front Panel connector must be clean and dry before attaching. Replace protective cap on the Front Panel connector whenever power cord is not connected.

The PSD90-3 battery should be recharged prior to first use and after every subsequent use. For maximum battery life, the battery should be charged at least once every three months.

## **2.2 Power On**

- **•** Rotate the POWER/TYPE SELECT switch from POWER OFF to any of the other five options.
- **•** Upon powering on, the unit automatically runs a self-test.

#### **2.3 Self-test**

The following tests are performed on power-up. If a test fails, the appropriate error code is set:

- **1.** Analog to Digital Converter (ADC) Calibration
- **2.** Ohmmeter function test
- **3.** AC CAP functional test
- **4.** CAP simulator functional test
- **5.** Variable frequency functional test.

While the self-test is performed, all segments are briefly shown to allow the user to verify all of the segments are functioning. Following this, the loaded software version is shown briefly.

If no failure is found, the test set will show PASS. Otherwise, the test set will show FAIL, followed by a code. [Table](#page-45-0) 2-1 lists the possible codes.

<span id="page-45-0"></span>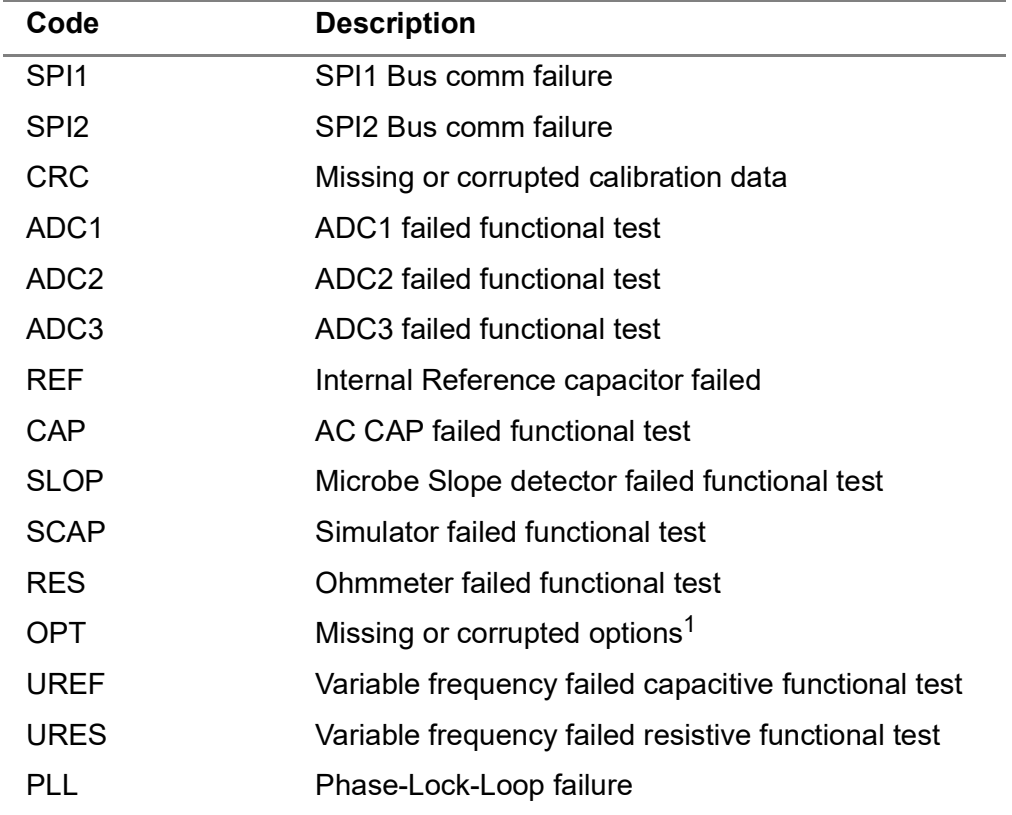

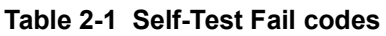

1. This error code is also displayed if the operator selects a function for an option that is not installed.

If the test set failed self-test, it will continually cycle through the failure codes. Operation of the test set can be continued by pressing twice on the SIMULATOR COARSE switch, or by sending a remote command through the RS-232 interface.

#### **2.3.1 ADC Calibration**

This test performs the calibrations of each ADC, which also doubles as the ADC functional test.

#### **2.3.2 Ohmmeter functional test**

This test verifies that the ohmmeter measurement circuitry is working correctly by measuring a known resistance.

### **2.3.3 AC CAP functional test**

This test verifies that the capacitance measurement circuitry is working correctly by measuring a known capacitance. This test also verifies that the microbe slope detector is functioning properly.

## **2.3.4 Cap simulator functional test**

This test verifies that the capacitance simulator is functioning correctly.

### **2.3.5 Variable frequency functional test**

This test verifies that the variable frequency capacitance circuitry is working correctly. This circuitry is used in PROBE CHECK operation.

## **2.4 Resistance measurement**

#### **2.4.1 Low voltage resistance measurement mode**

In some instances, aircraft wiring connections can be corroded (fritted.) The corrosion can interrupt an electrical connection and cause a failure. Using test equipment with a higher voltage can temporarily break through this corrosion and make the electrical connection. This new electrical connection is temporary and may fail in the future. The Low Voltage Resistance Measurement Mode does not break through the corrosion. To use the Low Voltage Resistance Measurement Mode, the following procedure needs to be followed in order to not destroy the corrosion.

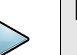

#### **NOTE**

All other resistance modes have a higher voltage and will temporarily burn through the corrosion. The test set must be placed in the Low Voltage mode before connecting the PSD90-3 to the aircraft.

- **1.** Connect CHASSIS jack to Airframe.
- **2.** Do not connect the PSD90-3 to the Aircraft Interface.
- **3.** Turn POWER/TYPE SELECT switch to REV DC (DC+), DC CAP (DC-), AC CAP, or OEM DC, depending on the system under test.
- **4.** Turn the FUNCTION SELECT switch to MEGGER.
- **5.** Place the unit in Low Voltage Manual Range as described in "Resistance manual [range selection" on page](#page-48-0) 25.
- **6.** Connect TANK UNITS LO Z, HI Z and COMP connectors to the aircraft interface with the appropriate interface cables.
- **7.** Select the type of measurement to be performed 2-wire or 3-wire using the MEG MODE SIMULATE SELECT switch.
- **8.** Install a jumper at the far end of the cable to be measured. The jumper is to be installed between the cable being measured and any other cable that can supply a return path to the PSD90-3.
- **9.** Using the MEGGER SELECT switch, select the two points at which the jumper is installed. Example: If the LO-Z cable is being measured and ground is the return path, then select the LO-Z/GND position.
- **10.** The resistance between the points selected will be displayed in ohms on the test set display.

#### **2.4.2 Resistance measurement mode**

- **1.** Connect CHASSIS jack to Airframe.
- **2.** Turn POWER/TYPE SELECT switch to REV DC (DC+), DC CAP (DC-) or AC CAP, depending on the system under test. Allow one minute for test set to stabilize.
- **3.** Connect TANK UNITS LO Z, HI Z and COMP connectors to the aircraft interface with the appropriate interface cables.
- **4.** Turn the FUNCTION SELECT switch to MEGGER.
- **5.** Select the type of measurement to be performed 2-wire or 3-wire using the SIMULATE SELECT switch.
- **6.** Select desired points to be measured using the MEGGER SELECT switch.
- **7.** The resistance between the points selected will be displayed in ohms on the test set display.

#### <span id="page-48-0"></span>**2.4.3 Resistance manual range selection**

- **1.** Set up for resistance measurement using the RESISTANCE MEASUREMENT MODE procedure.
- **2.** Push the SIMULATOR COARSE switch to select manual range selection. Rotate the SIMULATOR COARSE switch to select the range. The following table identifies the display indication and the measurement range.

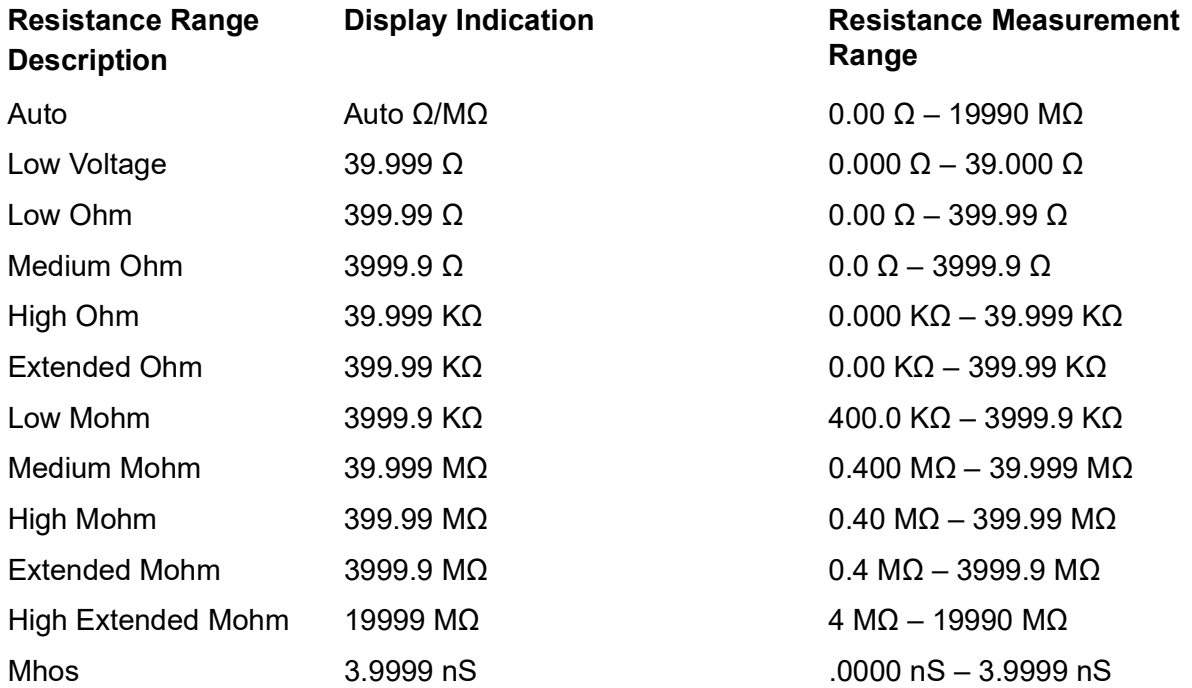

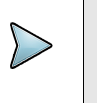

#### **NOTE**

Conductivity is displayed on the PSD90-3 in Siemens. 1 Siemen = 1 Mho = 1/Ohm.

**3.** To select the range, rotate through the display indication screens until the screen that is to be selected is displayed. After 2 seconds that range will be selected. If AUTO is selected, step 2 needs to be redone to change back to the manual range.

## **2.5 Capacitance measurement**

#### **2.5.1 AC capacitance measurement**

- **1.** Connect CHASSIS jack to Airframe.
- **2.** Turn POWER/TYPE SELECT switch to AC CAP.
- **3.** Connect TANK UNITS LO Z and HI Z connectors to the aircraft interface with the appropriate interface cables.
- **4.** Turn FUNCTION SELECT switch to MEASURE EXT/COMP or MEASURE EXT/TU.
- **5.** The capacitance of the system's TU is measured and displayed in ρF on the test set's display.

## **2.5.2 AC Capacitance manual range selection**

- **1.** Set up for AC capacitance measurement using the AC CAPACITANCE MEASUREMENT procedure.
- **2.** Push the SIMULATOR COURSE switch to select the manual range selection. Rotate the SIMULATOR COARSE switch to select the range. The following table identifies the display indication and the measurement range.

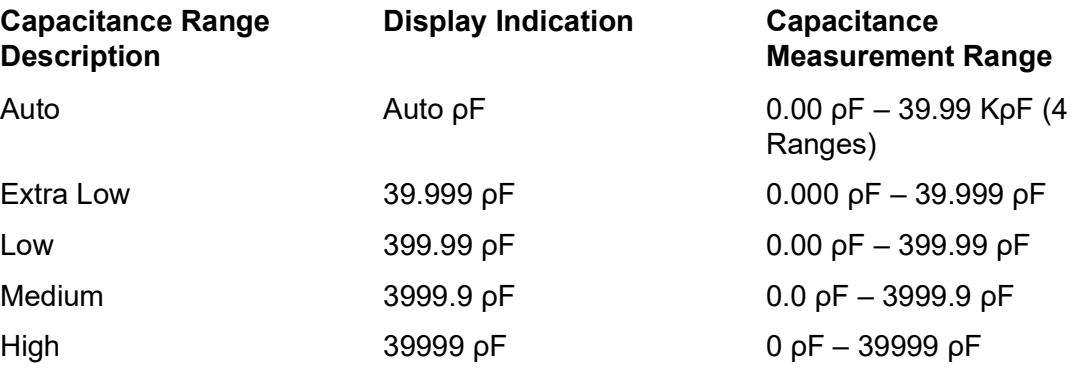

**3.** To select the range, rotate through the display indication screens until the screen that is to be selected is displayed. After 2 seconds that range will be selected. If AUTO is selected, step 2 needs to be redone to change back to the manual range.

#### **2.5.3 DC capacitance measurement**

- **1.** Connect CHASSIS jack to Airframe.
- **2.** Turn POWER/TYPE SELECT switch to DC CAP (DC-), or REV DC (DC+), depending on the system under test. Allow one minute for test set to stabilize.
- **3.** Connect TANK UNITS LO Z and HI Z connectors to the aircraft interface with the appropriate interface cables.
- **4.** Turn FUNCTION SELECT switch to MEASURE EXT or MEASURE TU.
- **5.** The capacitance of the system's TU is measured and displayed in ρF on the test set's display.

#### **2.5.4 DC capacitance manual range selection**

- **1.** Set up for DC capacitance measurement using the DC CAPACITANCE MEASUREMENT procedure.
- **2.** Push the SIMULATOR COARSE switch to select manual range selection. Rotate the SIMULATOR COARSE switch to select the range. The following table identifies the display indication and the measurement range.

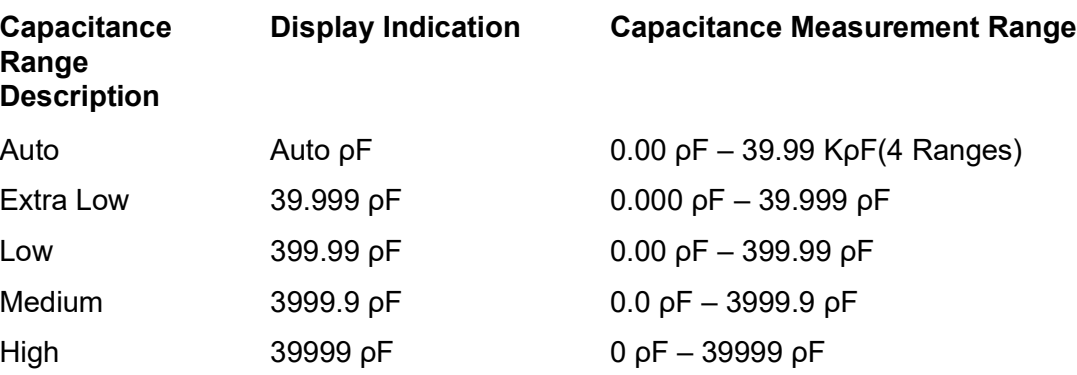

**3.** To select the range, rotate through the display indication screens until the screen that is to be selected is displayed. After 2 seconds that range will be selected. If AUTO is selected, step 2 needs to be redone to change back to the manual range.

#### **2.5.5 OEM DC measurement**

- **1.** Connect CHASSIS jack to Airframe.
- **2.** Turn POWER/TYPE SELECT switch to OEM DC CAP.
- **3.** Rotate the COURSE adjustment switch and press to select the OEM DC type. The options are:
	- **•** TYPE A = Goodrich / Simmonds
	- **•** TYPE B = Smiths USA
	- **•** TYPE C = Ragen Data Systems
	- **•** TYPE D = Liquid Measurement Systems
	- **•** TYPE E = Gull Airborne
	- **•** TYPE F = Smiths England
- **4.** Connect TANK UNITS LO Z and HI Z connectors to the aircraft interface with the appropriate interface cables.
- **5.** Turn FUNCTION SELECT switch to MEASURE EXT/TU.

The capacitance of the system's TU is measured and displayed in ρF on the test set's display.

#### **2.5.6 OEM DC capacitance manual range selection**

- **1.** Set up for DC capacitance measurement using the DC CAPACITANCE MEASUREMENT procedure.
- **2.** Push the SIMULATOR COARSE switch to select manual range selection. Rotate the SIMULATOR COARSE switch to select the range. The following table identifies the display indication and the measurement range.

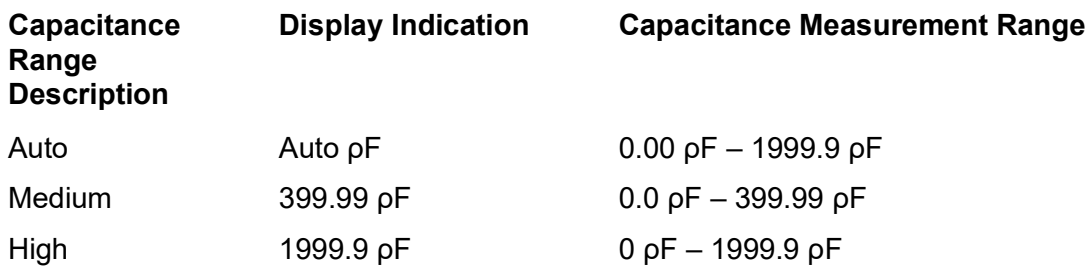

**3.** To select the range, rotate through the display indication screens until the screen that is to be selected is displayed. After 2 seconds that range will be selected. If AUTO is selected, step 2 needs to be redone to change back to the manual range.

#### **2.6 Automatic capacitance simulation**

- **1.** Connect CHASSIS jack to Airframe.
- **2.** Turn POWER/TYPE SELECT switch to AC CAP, DC CAP, OEM DC, or REV DC. Allow one minute for test set to stabilize.
- **3.** Turn FUNCTION SELECT switch to MEASURE INT.
- **4.** Connect INDICATOR LO Z and HI Z connectors to the aircraft interface with the appropriate interface cables.
- **5.** Push the SIMULATOR COARSE switch to select TU, AUX, or TU AND AUX. Adjust approximately to desired capacitance value.
- **6.** Adjust the FINE knob to desired capacitance value.
- **7.** Turn FUNCTION SELECT switch to SIMULATE. This connects the simulators to the SIMULATE TO INDICATOR connectors.

**8.** Turn the MEG MODE SIMULATE SELECT switch to either A/C, TU & (COMP); TU & (COMP); or TU, AUX & (COMP) to simulate the appropriate conditions.

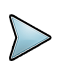

The TU AND AUX setting shows the total of the two combined simulation values.

**9.** The SIMULATOR COURSE switch will still adjust the TU, COMP or AUX simulators while in simulate mode. The corresponding FINE knob still adjusts the simulators. The display will indicate DVM voltage measurement.

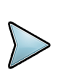

#### **NOTE**

**NOTE**

Any adjustments made in TU, AUX & (COMP) will only affect the AUX simulation value and not the TU value.

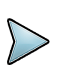

#### **NOTE**

Connecting test harnesses and interface boxes should not add capacitance to the system. However, if the cable is suspect, connect only the cable to MEASURE LO-Z, MEASURE HI-Z, and MEASURE COMP and read its capacitance per measurement procedure. If cable capacitance is less than 1 ρF above displayed reading with no cables connected to test set, subtract its capacitance from the amount being simulated. If over 1 ρF, repair cable; shields are probably improperly terminated.

#### **NOTE**

The AIRCRAFT ONLY position disconnects all internal simulators. This is used when delta values are simulated, and actual dry aircraft tanks are used for empty.

## **2.7 DTF measurement**

#### **2.7.1 DTF measurement mode**

- **1.** Connect CHASSIS jack to Airframe.
- **2.** Turn POWER switch to REV DC (DC+), DC CAP (DC-) or AC CAP. Allow one minute for test set to stabilize.
- **3.** Check battery condition. If "% CHARGE" on the digital display is 10% or less, recharge batteries.
- **4.** Connect TANK UNITS LO Z, HI Z and COMP connectors to the interface box with the appropriate interface cable.
- **5.** Without the aircraft interface connected to the aircraft, place the function select switch in DTF mode.
- **6.** When the unit nulls all stray capacitance, 0ρF will be indicated on the units display.
- **7.** Connect the interface to the aircraft and read the capacitance indicated on the units display.
- **8.** Divide the displayed capacitance by the capacitance per foot of the specific coax measured. This number will yield the length of the coax, or the distance to the fault of the coax.

## **2.8 DVM MEASURMENT**

## **2.8.1 DVM MEASURMENT MODE**

- **1.** Connect CHASSIS jack to Airframe.
- **2.** Turn POWER switch to REV DC (DC+), DC CAP (DC-) or AC CAP, depending on the system under test. Allow one minute for test set to stabilize.
- **3.** Connect to DVM LO and DVM HI to the interface box with the appropriate interface cable.
- **4.** Turn the FUNCTION SELECT switch to SIMULATE or ground the DVMSEL line in the J1 connector (J1-1 shorted to J1-7).
- **5.** The DC voltage between the DVM HI and DVM LO will be displayed in VDC on the test set display.

## **2.9 Contaminated Probe**

The following sections describe the Contaminated Probe function.

## **2.9.1 AC/DC Automatic contaminated probe detection**

While the test set is performing capacitance measurements, the contaminated probe detector measures current through the fuel probe for the determination of possible microbial growth or other contaminants in the fuel or on the probe. The result of this measurement is shown using a phase error number in the top left of the display, as well as a red LED light to the right of the display.

This measurement is only available in AC CAP and DC CAP (DC-) modes.

A displayed measurement of 0 degrees indicates no phase error, and therefore no detected contamination. Any value greater than 0 degrees indicates that there is a possible contaminated probe. If the measured capacitance is too low for the current range, the test set will not be able to make an accurate phase error measurement and the test set will instead display two dashes in the upper left.

The red LED to the right of the display illuminates when the phase error percentage reaches a set threshold. This threshold defaults to 10% but may be set by the user.

### **2.9.2 Setting AC/DC Contaminated Probe threshold**

Perform the following steps to set the trip point for the Contaminated Fuel Probe LED to illuminate.

**1.** Press and hold the SIMULATOR FINE knob for 5 seconds.

The current threshold is displayed.

**2.** Rotate the FINE knob to the desired threshold.

After two seconds of no movement on the knob, the new threshold is saved and the test set displays "DONE".

#### **NOTE**

The user setting is retained when the test set power is cycled.

### **2.9.3 Probe Check measurement**

Fuel systems with contaminated fuel or fuel probes will measure different capacitances based on measurement frequency. Probe Check mode varies the frequency from 5000 Hz to 500 Hz, and will display the difference in ρF. Additionally, the percentage of error from the displayed capacitance and the capacitance measured at 5000 Hz is displayed in the upper left corner of the display.

Probe Check mode is only valid for AC Fuel systems.

To perform a Probe Check measurement:

- **1.** Connect CHASSIS jack to Airframe.
- **2.** Turn POWER/TYPE SELECT switch to PROBE CHECK.
- **3.** Connect TANK UNITS LO Z, HI Z and COMP connectors to aircraft interface with the appropriate interface cables.
- **4.** Turn FUNCTION SELECT switch to MEASURE EXT/COMP or MEASURE EXT/TU. The magnitude of the system's TU or COMP is measured at both 5000 Hz and 500 Hz. The absolute value of the difference is displayed in pF on the test set's display. The difference in percent is shown in the top left corner of the display.

## **2.9.4 Probe Check manual range selection**

Perform the following steps to manually select the Probe Check range.

- **1.** Set up the measurement using the Probe Check Measurement procedure.
- **2.** Push the SIMULATOR COARSE switch to select manual range selection. Rotate the SIMUALTOR COARSE switch to select the range. [Table](#page-55-0) 2-2 identifies the display indication and the measurement range.

<span id="page-55-0"></span>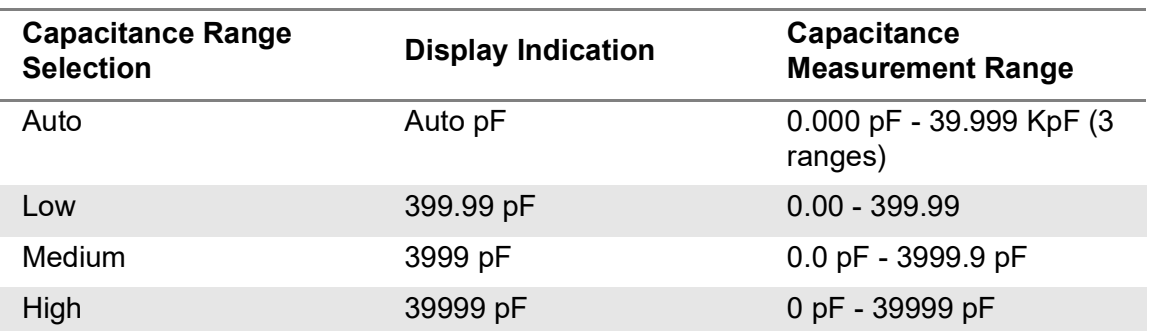

#### **Table 2-2 Display indication and measurement range**

**3.** To select the range, rotate through the display indication screens until the screen that is to be selected is displayed. After 2 seconds, the range is selected. If AUTO is selected, repeat Step 2 to change back to the manual range.

#### **2.9.5 Setting Probe Check Contaminated Probe threshold**

Perform the following setps to set the trip point for the Contaminated Fuel Probe to illuminate.

**1.** Press and hold the SIMUALTOR FINE knob for 5 seconds.

The current threshold is displayed, in percent.

**2.** Rotate the FINE knob to the desired threshold.

After two seconds of no movement on the knob, the new threshold is saved and the test set displays "DONE".

#### **NOTE**

The user setting is retained when the power is cycled.

#### **2.10 Error codes**

<span id="page-56-0"></span>[Table](#page-56-0) 2-3 describes the error codes that may be displayed during operation.

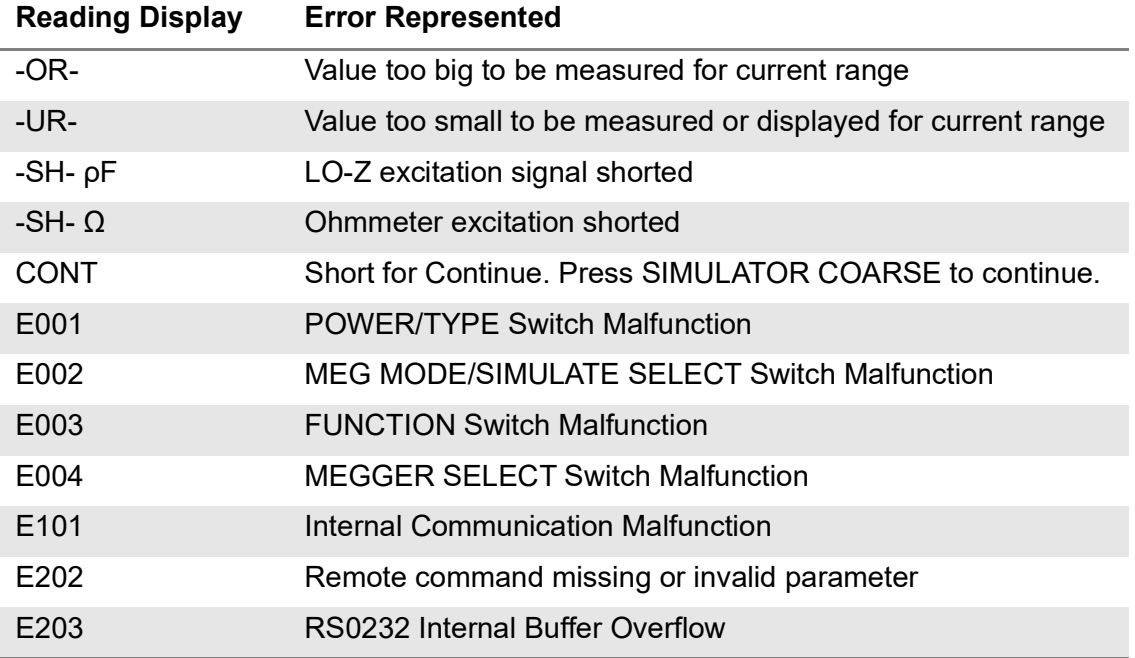

#### **Table 2-3 Error Codes**

This page intentionally left blank.

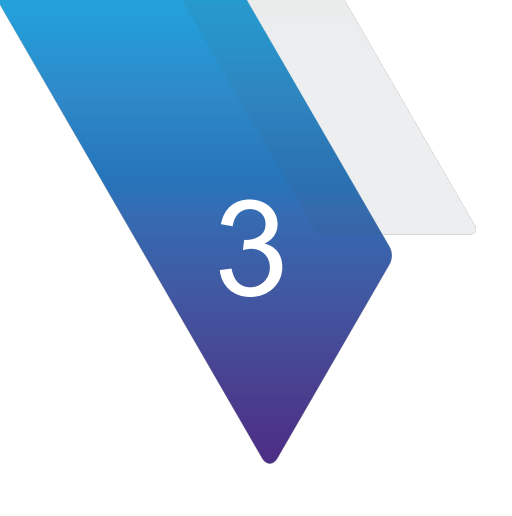

# **Theory of Operations**

This chapter provides the theory of operations for the PSD90-3. Topics discussed in this chapter include the following:

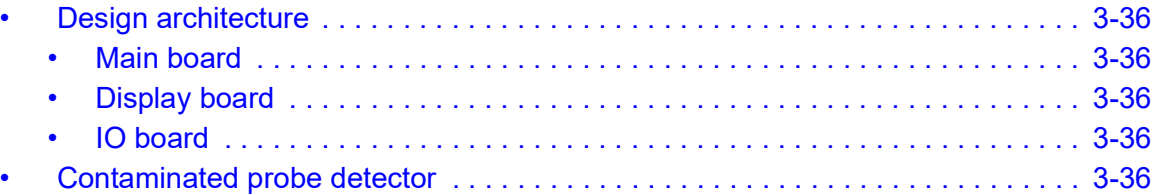

## <span id="page-59-0"></span>**3.1 Design architecture**

The PSD90-3 is constructed with three individual PCBAs that are interconnected. The following sections describe the PCBAs.

### <span id="page-59-1"></span>**3.1.1 Main board**

The Main board contains the following functional circuit blocks:

- **•** Capacitance measurements.
- **•** Resistance measurements
- **•** Main microprocessor (PIC)
- **•** Analog to Digital converters
- **•** EEPROM

#### <span id="page-59-2"></span>**3.1.2 Display board**

The Display board contains the following functional circuit blocks:

- **•** Power supply
- **•** Battery charger
- **•** Simulator capacitor bank
- **•** Simulator Fine Controls Charge Pump
- **•** SIMULATORS COARSE and SIMULATORS FINE multi-functional knob encoders

#### <span id="page-59-3"></span>**3.1.3 IO board**

The IO BOARD contains the following functional circuit blocks:

**•** Front panel to main board interconnects

#### <span id="page-59-4"></span>**3.2 Contaminated probe detector**

The intent of the contaminated probe detector is to measure current through the fuel probe that is resistive in nature, for determination of a possible existence of microbe growth on the probe. While the test set is performing capacitance measurements, the contaminated probe detector measures current through the fuel probe for the determination of possible microbial growth or other contaminants in the fuel or probe. The result of this measurement is shown using a phase error number in the top left of the display, as well as a red LED light to the right of the display.

This measurement is only available in AC CAP and DC CAP (DC-) modes.

The detector measures the current through the fuel probe that is due to the capacitance of the fuel probe, and also measures the current that is due to leakage resistance. The arctangent is performed on the ratio of these currents to get the phase. A pure capacitor will have a phase of 90 degrees, and any deviation from this is displayed in the top left corner in degrees. The degree of error is displayed if the phase error is 1 degree or greater. The contaminated probe LED illuminates when the phase error exceeds the user set trip point.

A displayed measurement of 0 degrees indicates no phase error, and therefore no detected contamination. Any value greater than 0 degrees indicates that there is a possible contaminated probe. If the measured capacitance is too low for the current range, the test set will not be able to make an accurate phase error measurement and the test set will instead display two dashes in the upper left.

The red LED to the right of the display illuminates when the phase error percentage reaches a set threshold. This threshold defaults to 10% but may be set by the user.

This page intentionally left blank.

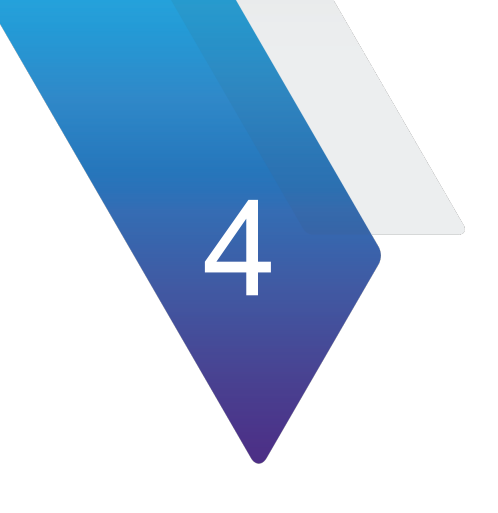

# **Maintenance**

Maintenance, troubleshooting, and calibration information is provided in the PSD90-3 Maintenance Manual (22166181), available separately from VIAVI.

This page intentionally left blank.

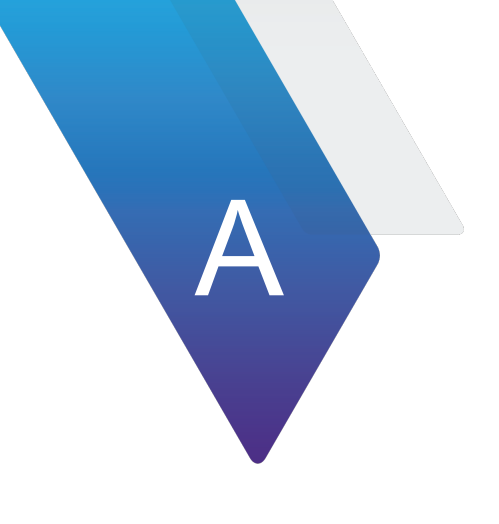

# **Appendix A: RCI commands**

The following sections describe the remote commands supported by the instrument.

# **A.1 Introduction**

You can remotely control and read measurements from the test set using RCI commands.

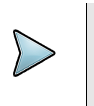

#### **NOTE**

All commands and queries must be terminated in a Carriage Return (0x0D), Line Feed (0x0A), or both.

## **A.2 RS-232 Setup**

To remotely control and read measurements of the test set, connect an RS-232 serial port to J1 of the Test Set. Figure shows an example interface cable.

#### **Figure A-1 Interface cable**

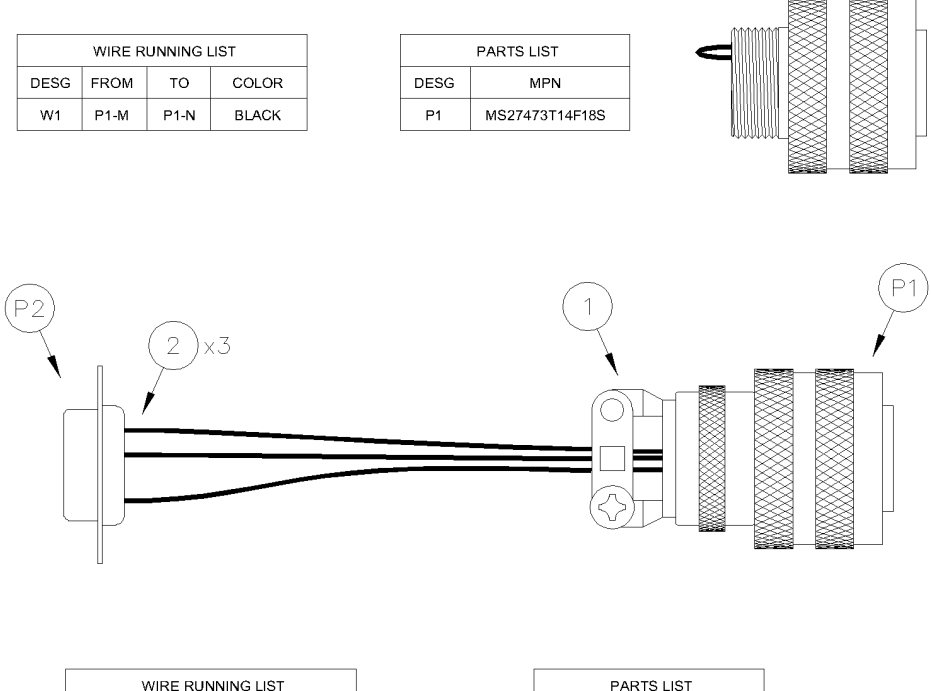

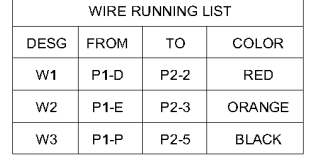

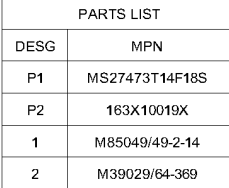

The PSD90-3 uses a standard non-return-to-zero (NRZ) format for RS-232 communication.

The settings are:

- **•** BAUD rate: 9600
- **•** Data: 8 bit
- **•** Parity: None
- **•** Stop: 1 bit
- **•** Flow Control: None

#### **A.3 Common commands**

The following sections describe the common commands.

## **A.3.1 IDN**

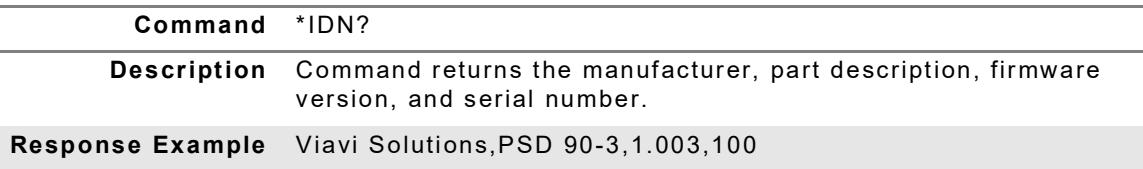

# **A.3.2 RST**

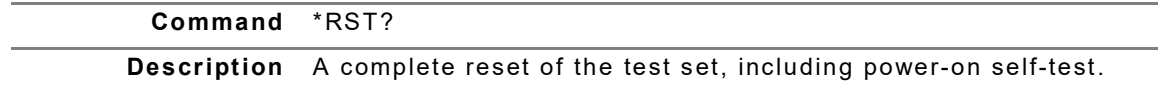

# **A.3.3 OPC**

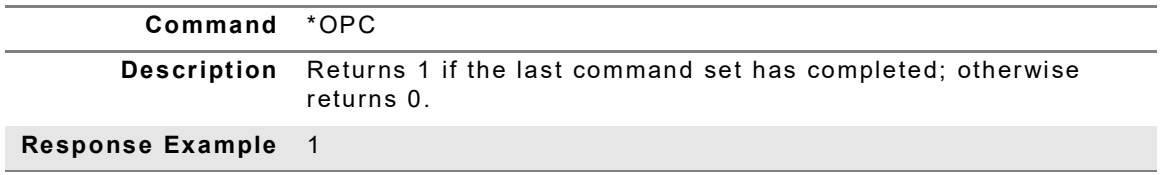

# **A.3.4 TST**

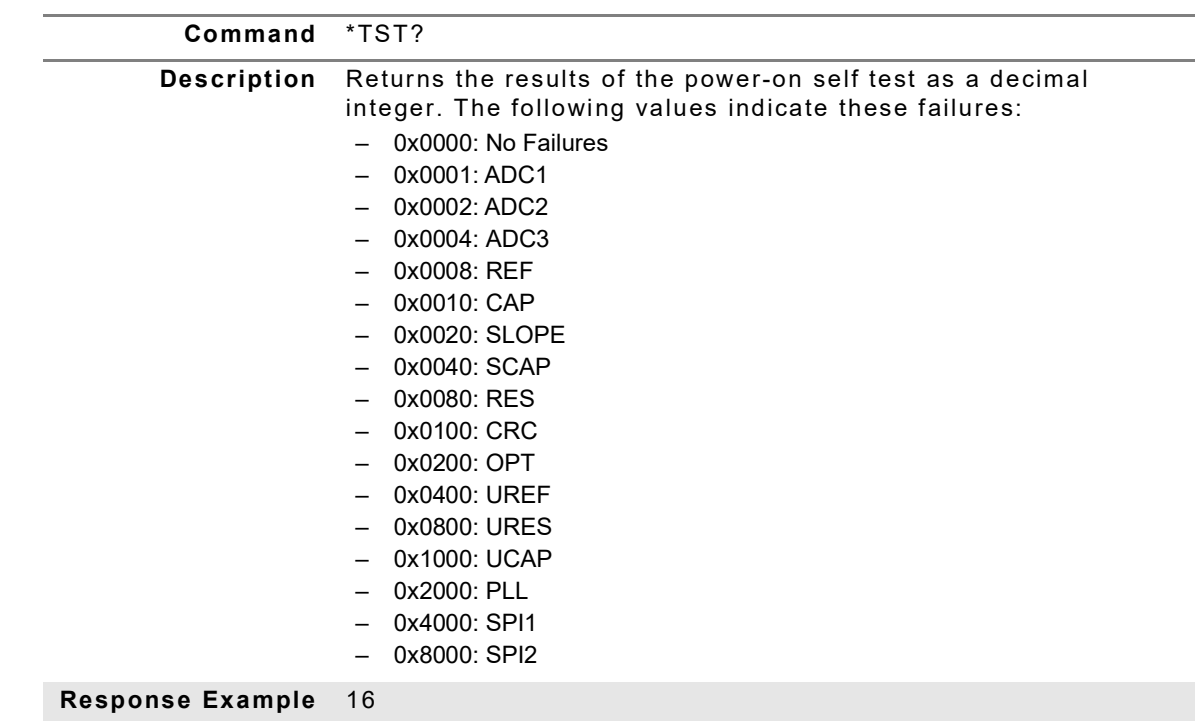

# **A.4 Front Panel Switch Control**

# **A.4.1 Power/Type Select Switch**

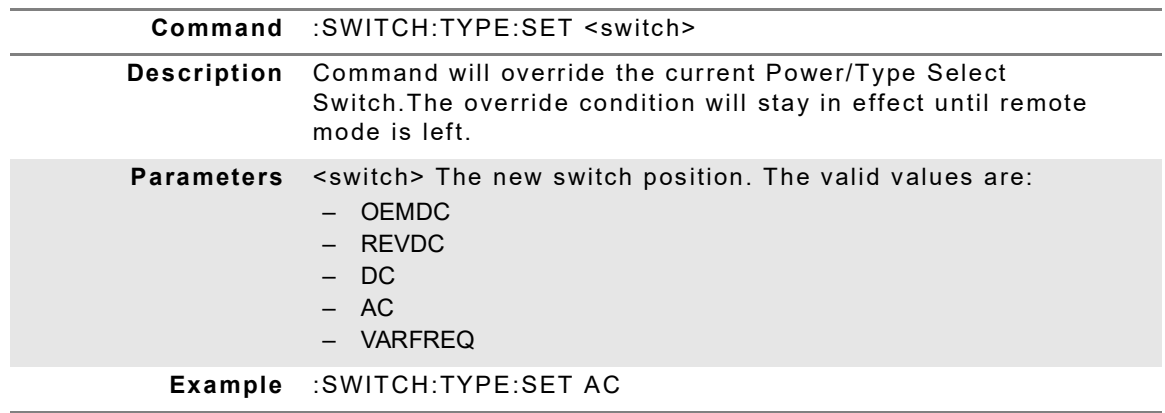

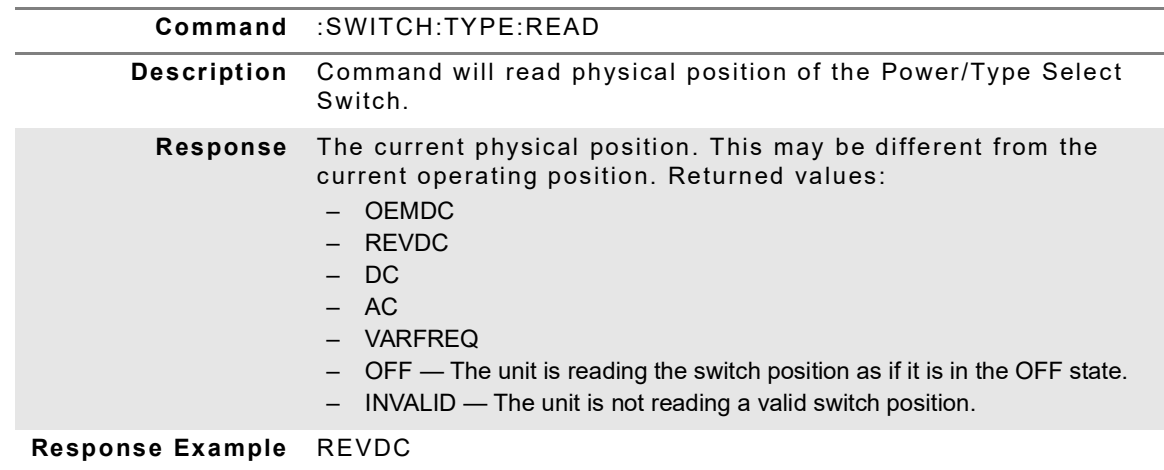

# **A.4.2 Function Select Switch Control**

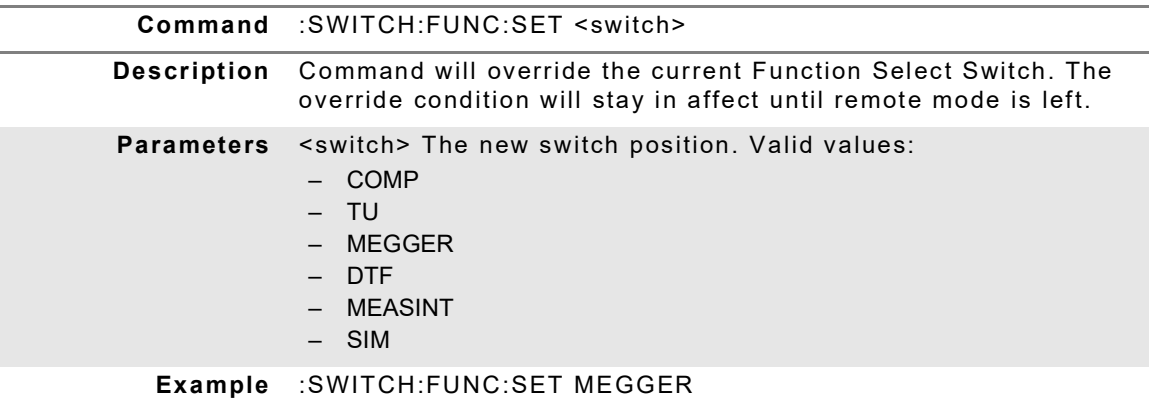

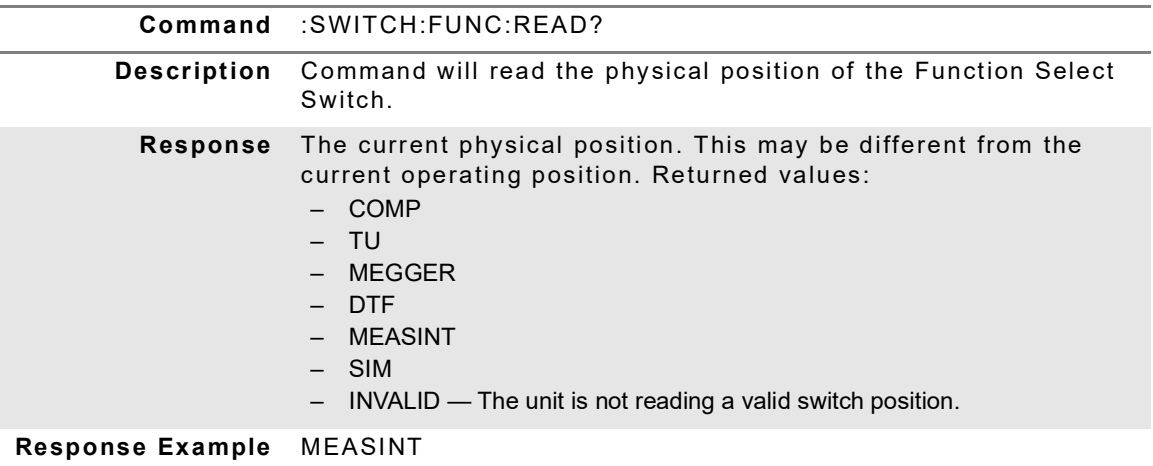

# **A.4.3 Meg Mode/Simulator Mode Switch Control**

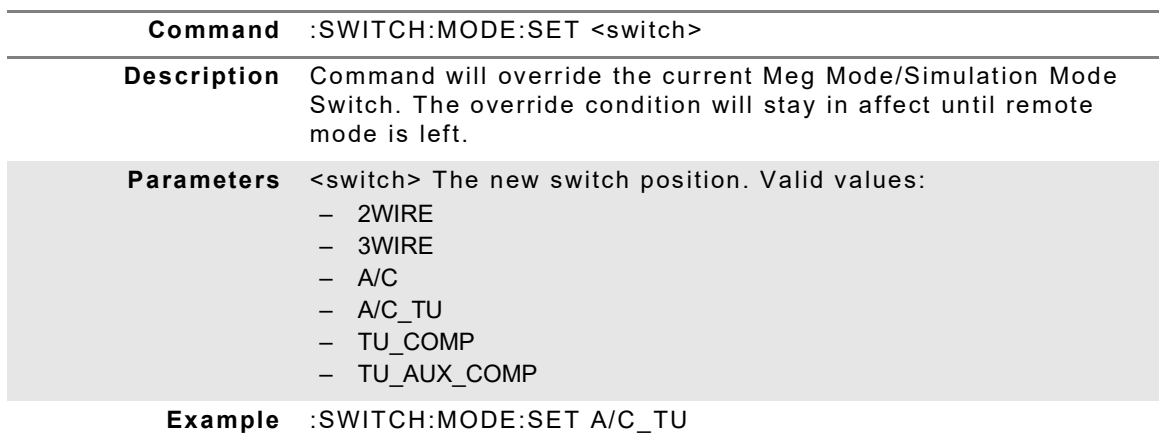

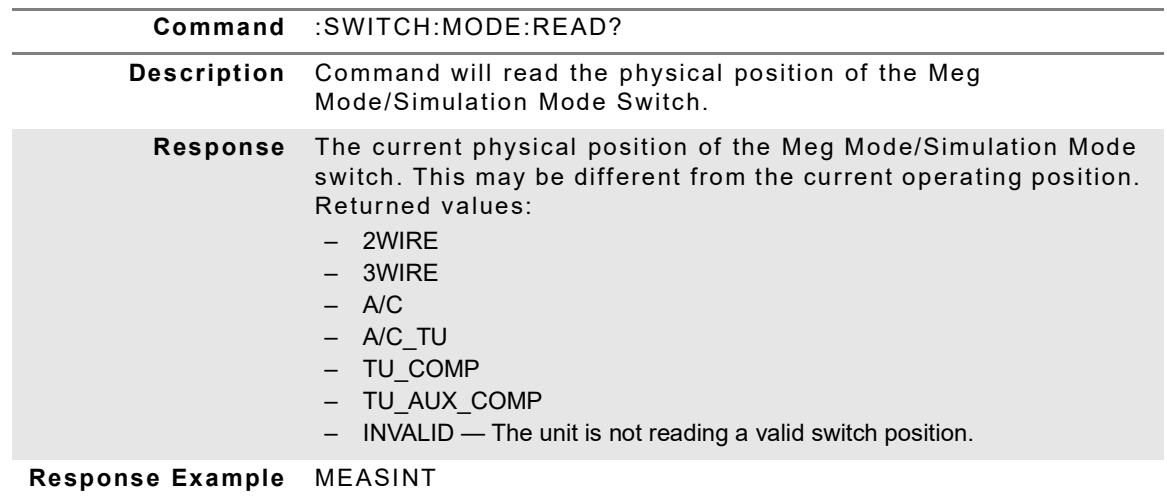

# **A.4.4 Megger Select Switch (ACMODE)**

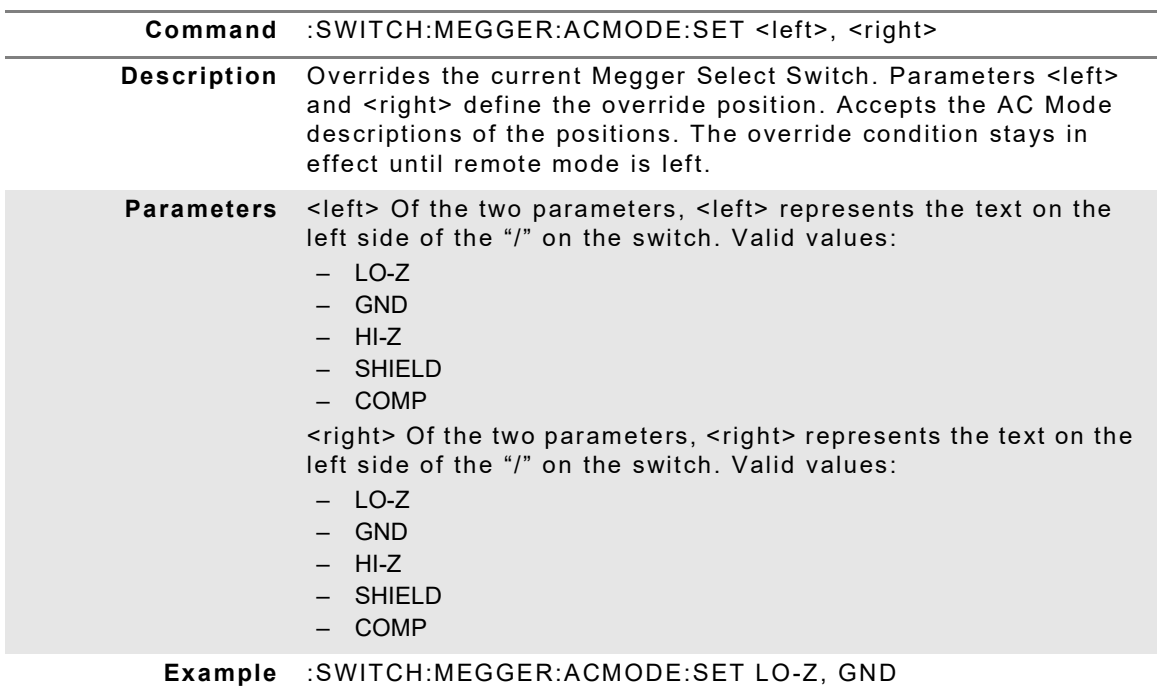

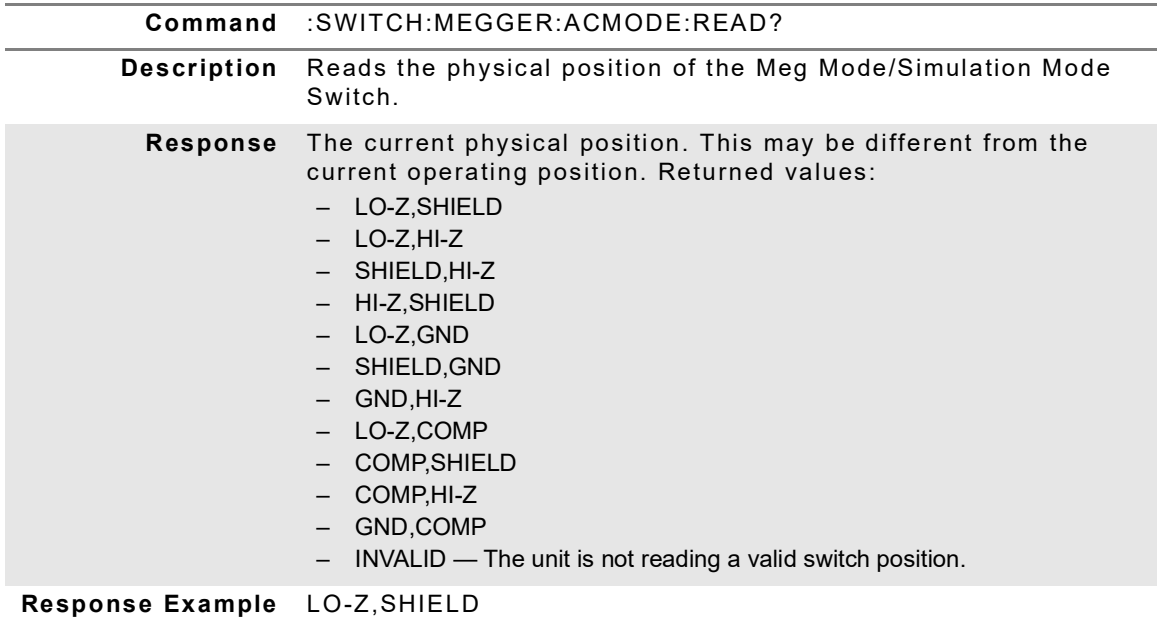

# **A.4.5 Megger Select Switch (DCMODE)**

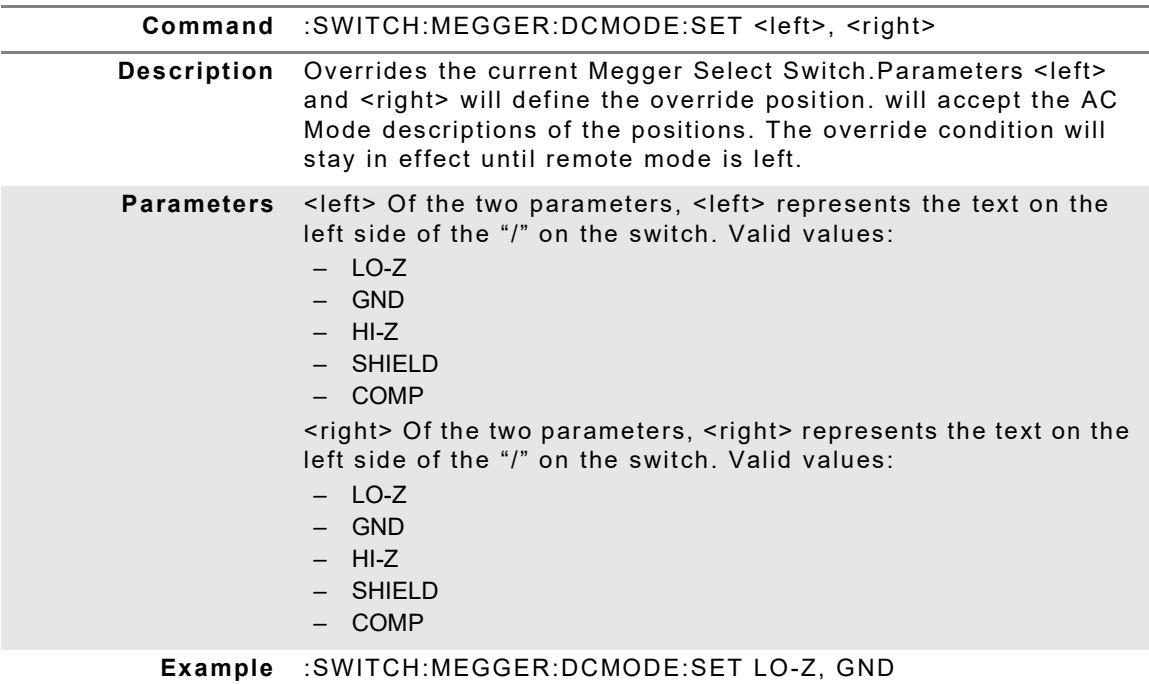

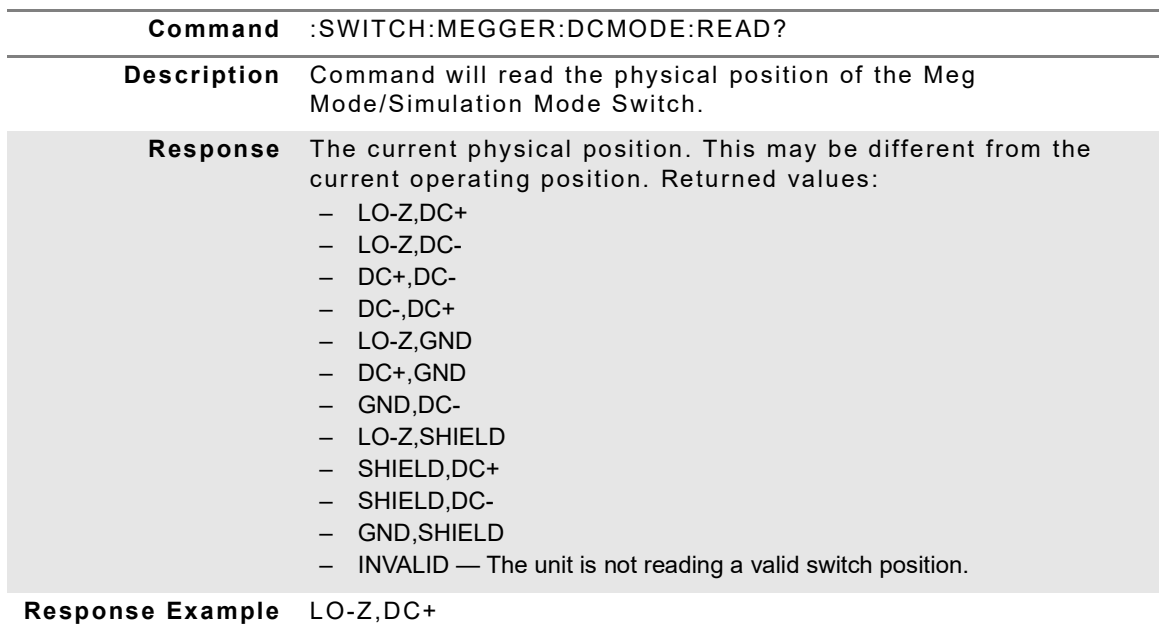
### **A.4.6 Simulator Coarse Switch**

÷  $\overline{\phantom{a}}$ 

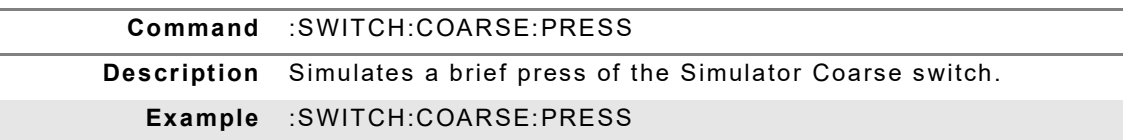

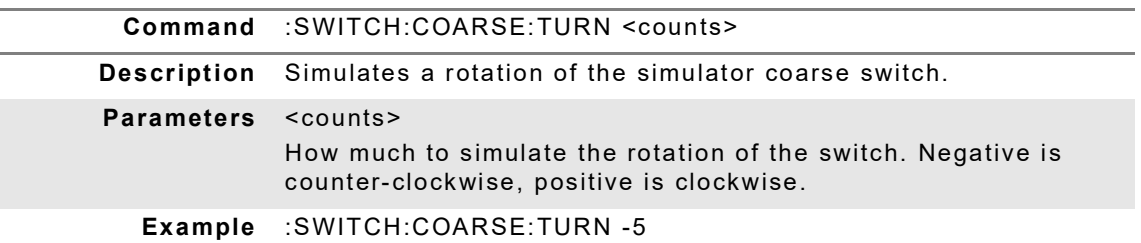

#### **A.4.7 Simulator Fine Switch**

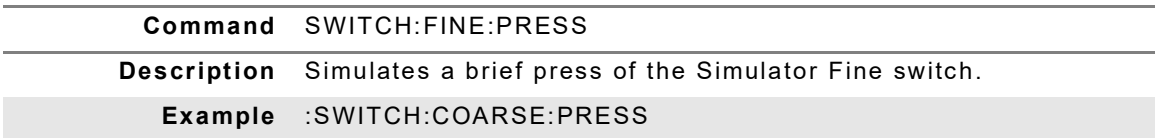

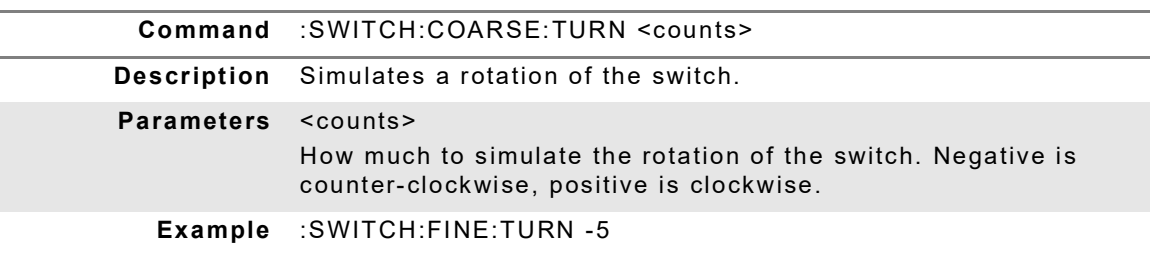

# **A.5 Capacitance Simulation**

The following sections describe the Capacitance Simulation commands.

# **A.5.1 Capacitance Simulation Value**

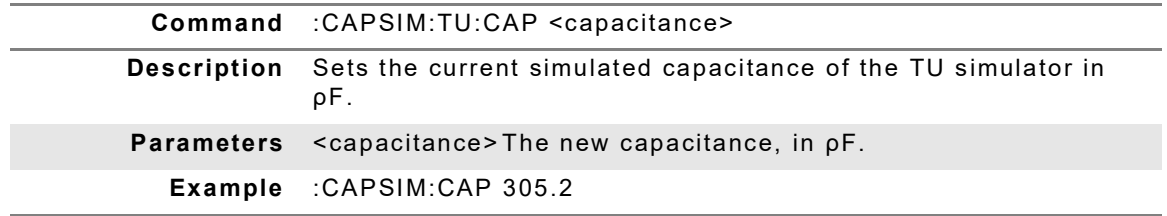

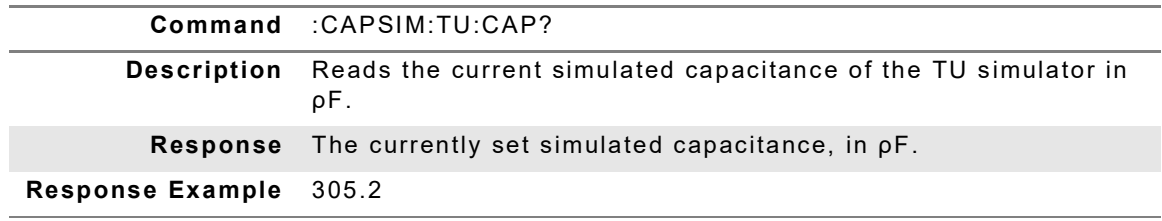

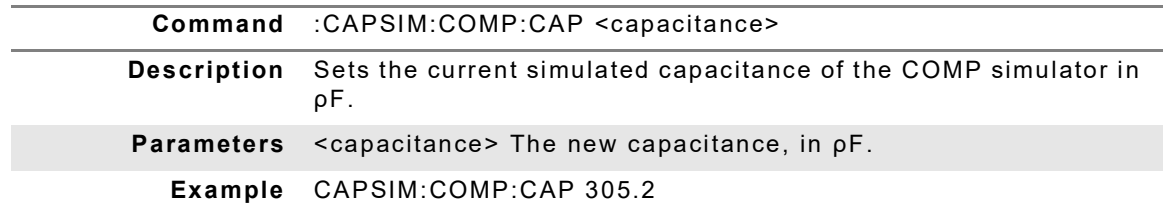

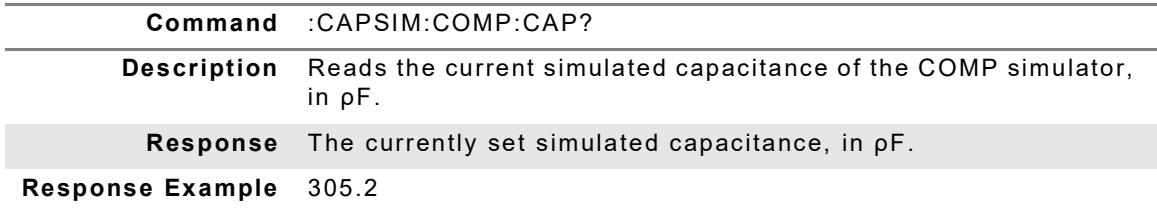

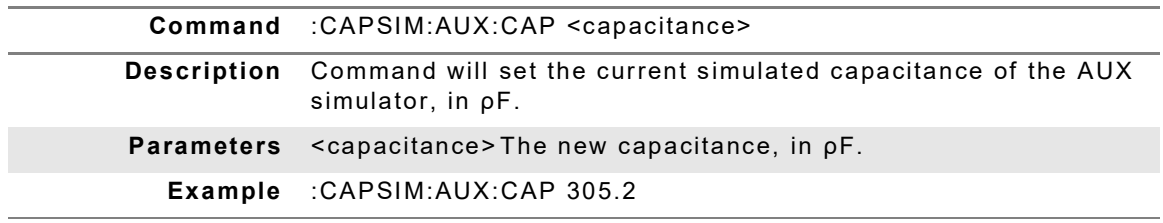

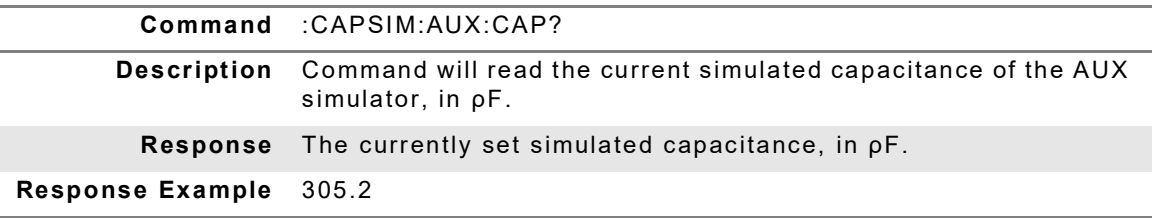

# **A.5.2 Simulation Mode**

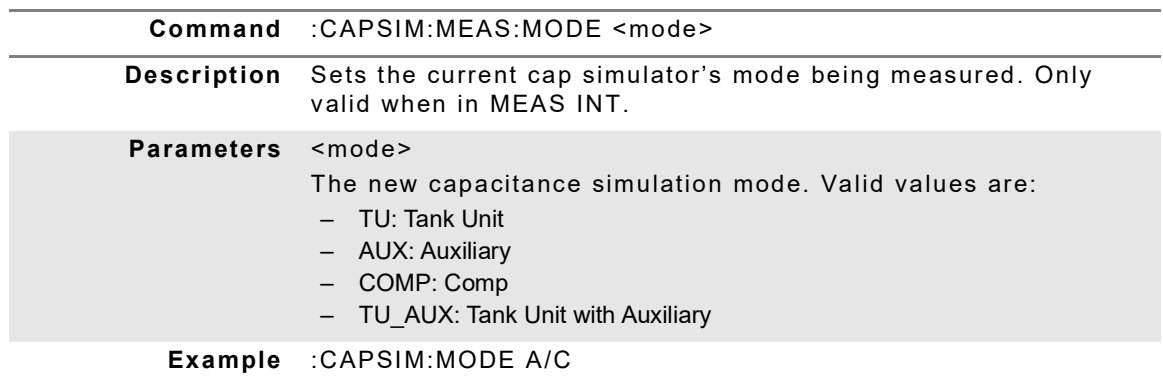

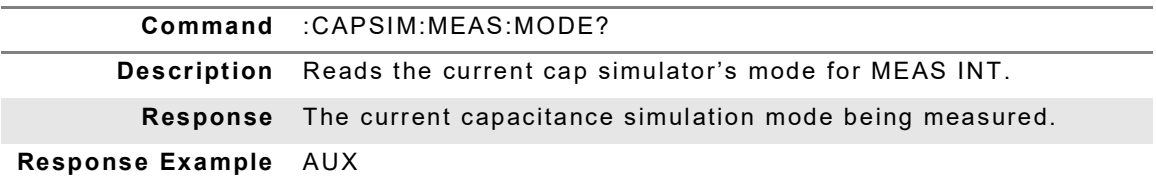

# **A.5.3 Calibration**

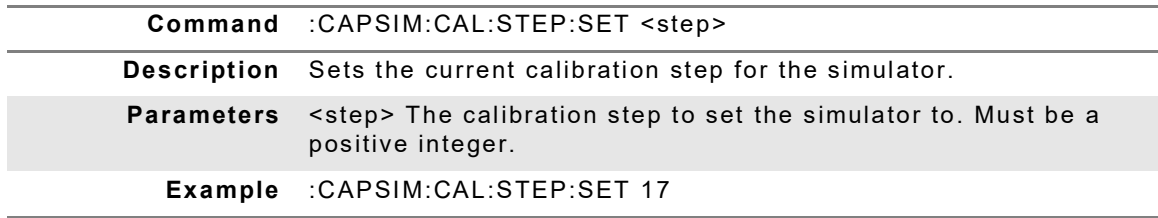

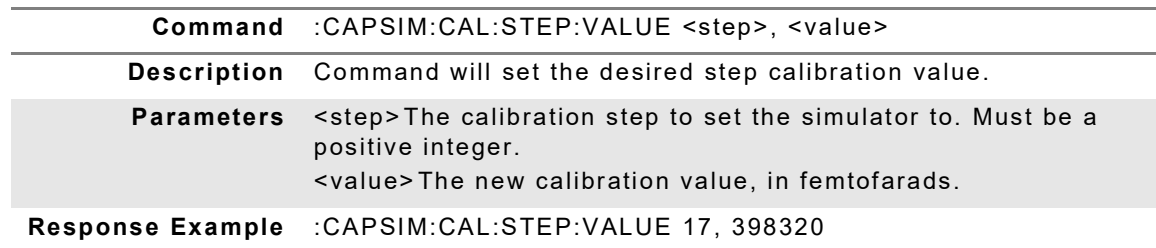

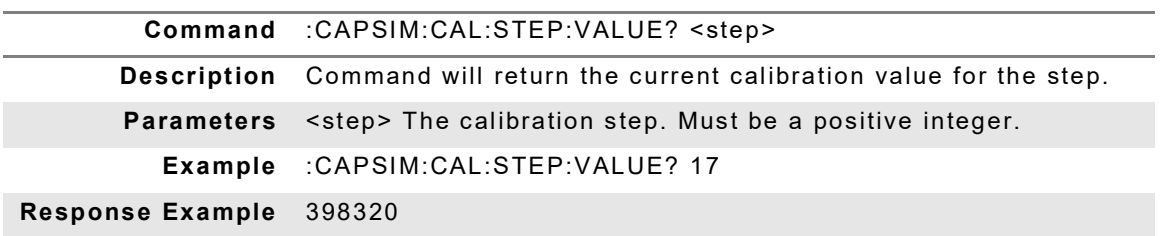

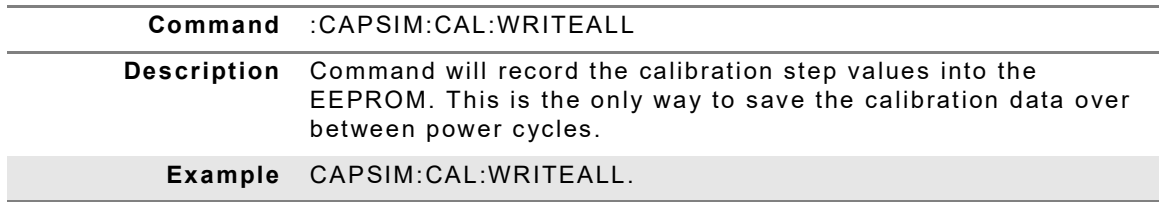

#### **A.6 AC CAP Measure**

The following sections describe the AC CAP measure commands.

# **A.6.1 Measurement range**

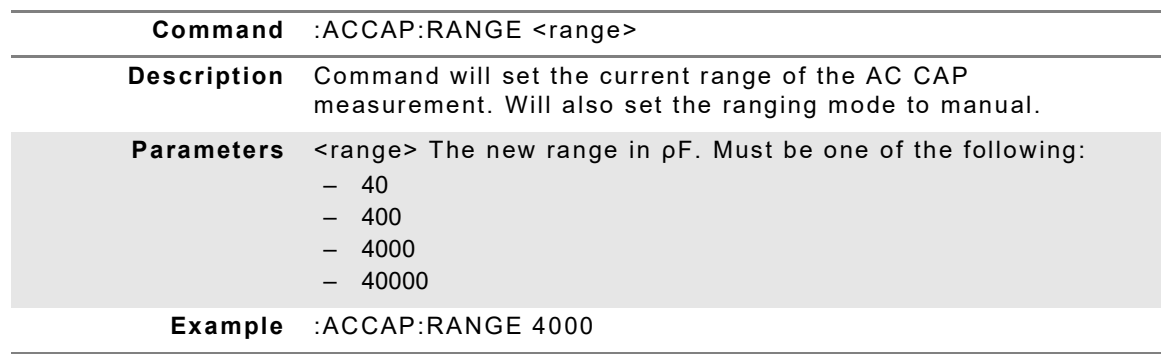

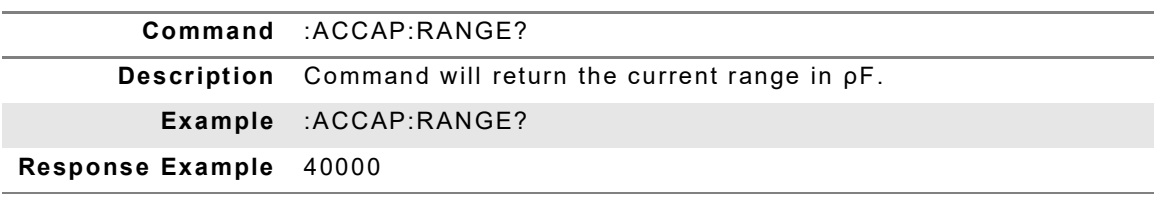

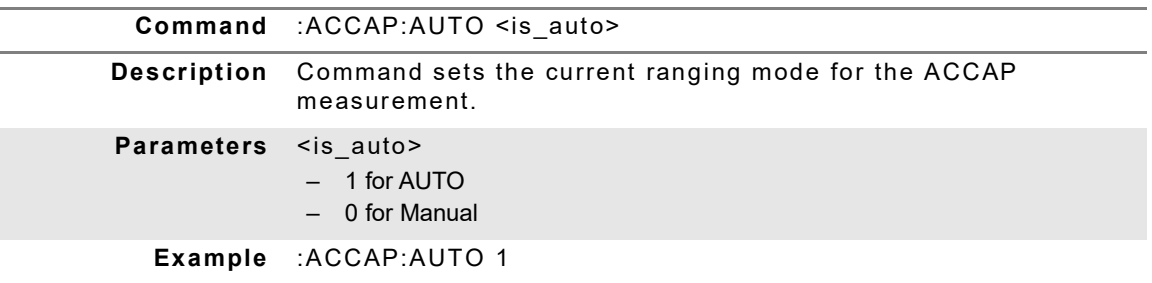

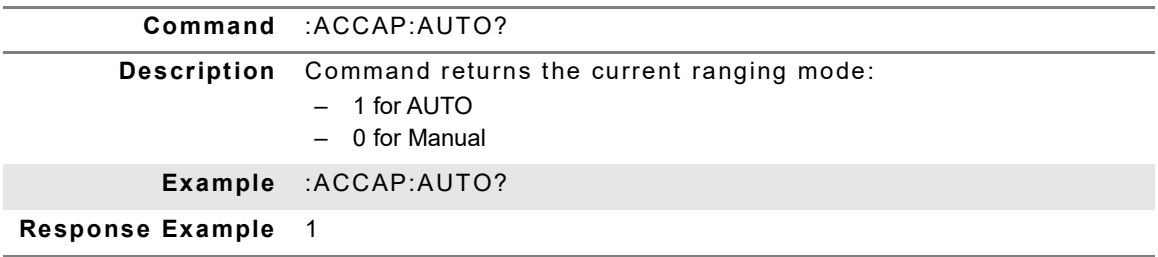

# **A.6.2 Read measurement**

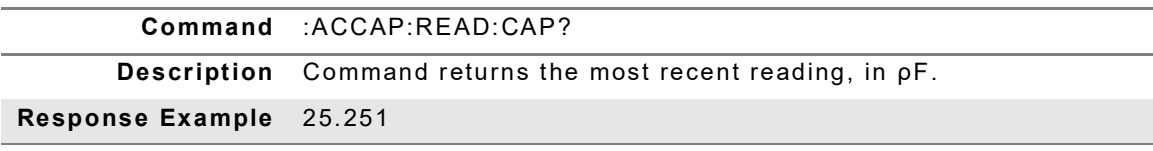

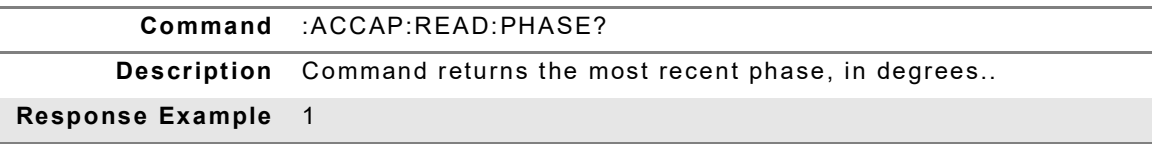

# **A.7 DC CAP Measure**

The following sections describe the DC CAP Measure commands.

# **A.7.1 Measurement Range**

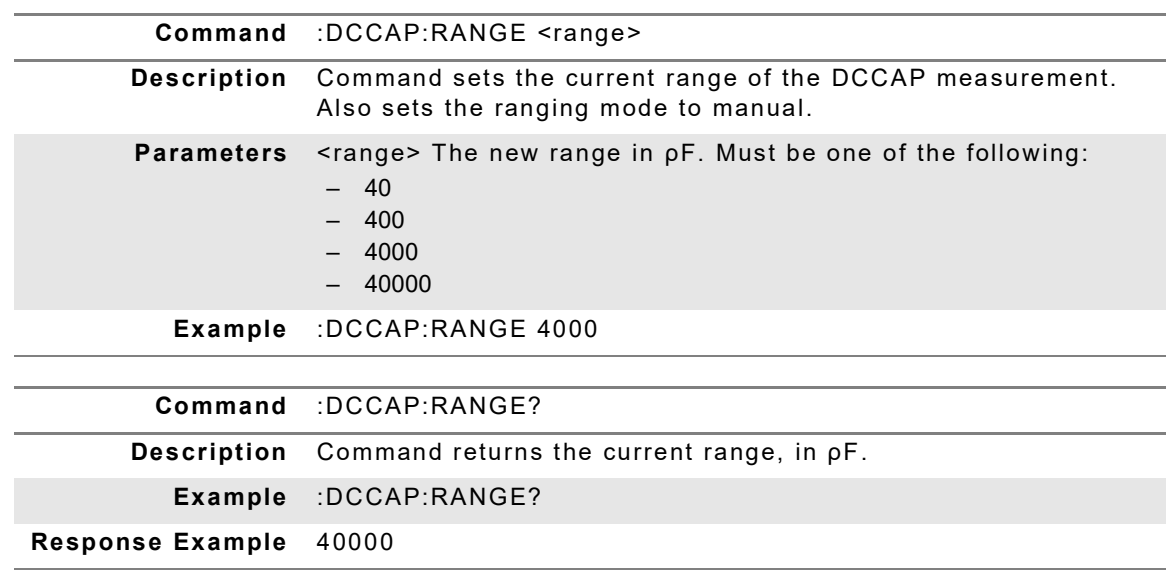

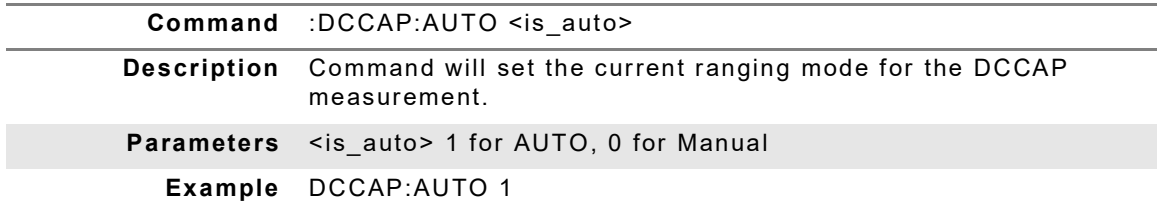

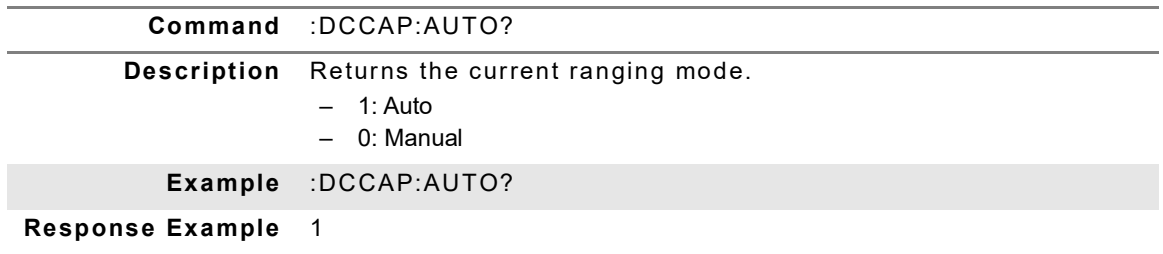

# **A.7.2 Read Measurement**

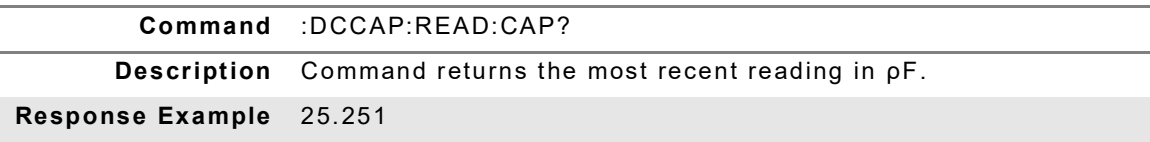

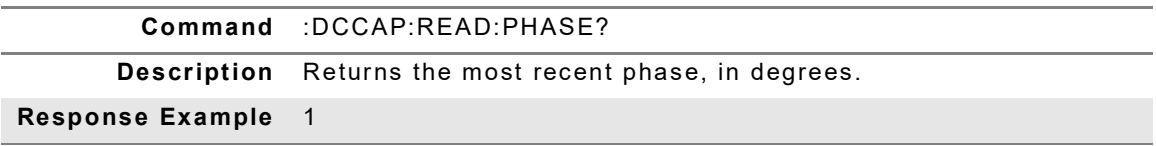

### **A.8 OEMDC Measure**

The following sections describe the OEMDC Measure commands.

# **A.8.1 Measurement Range**

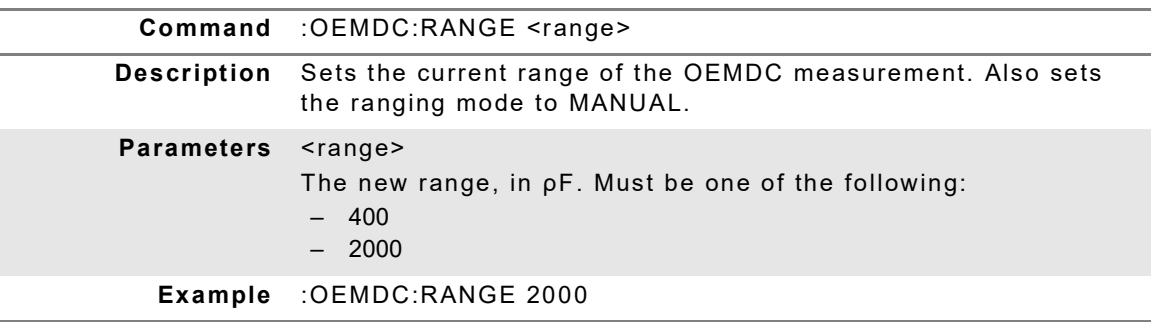

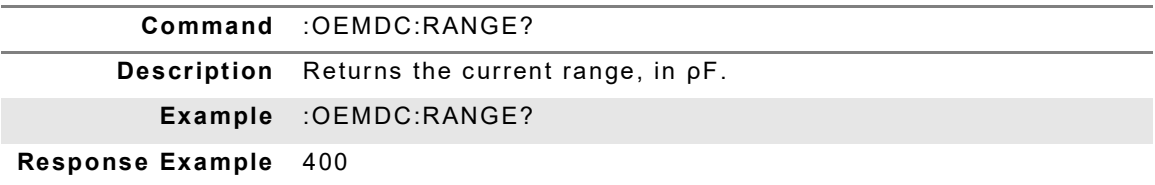

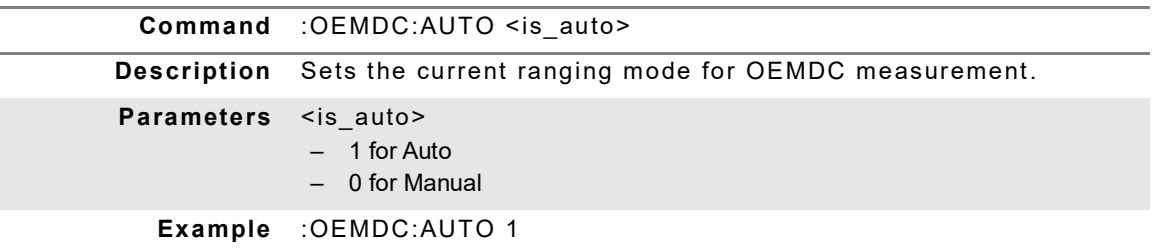

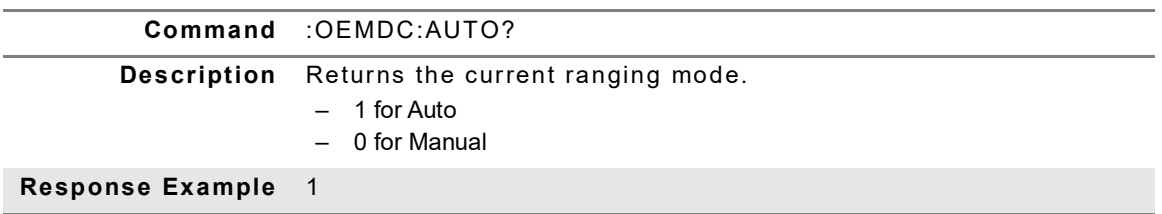

# **A.8.2 Manufacturer Setting**

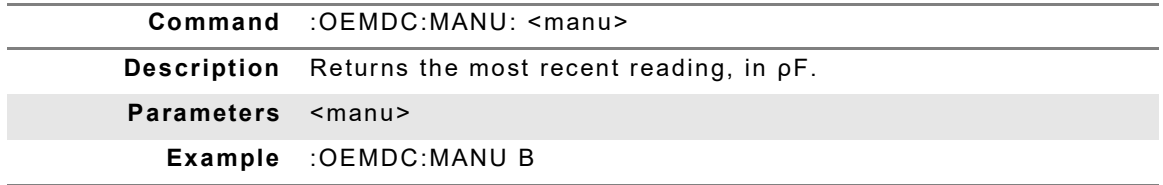

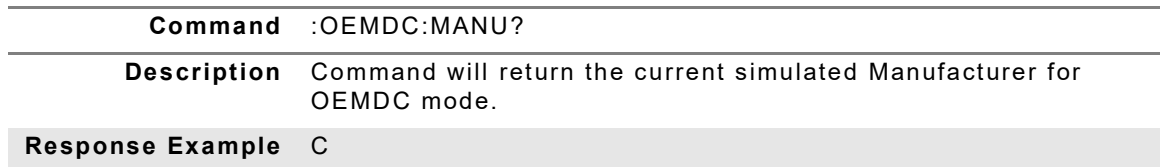

# **A.8.3 Read Measurement**

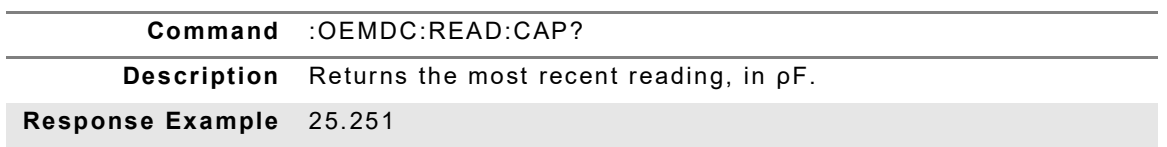

### **A.9 Probe Check**

The following sections describe the Probe Check commands.

# **A.9.1 Measurement range**

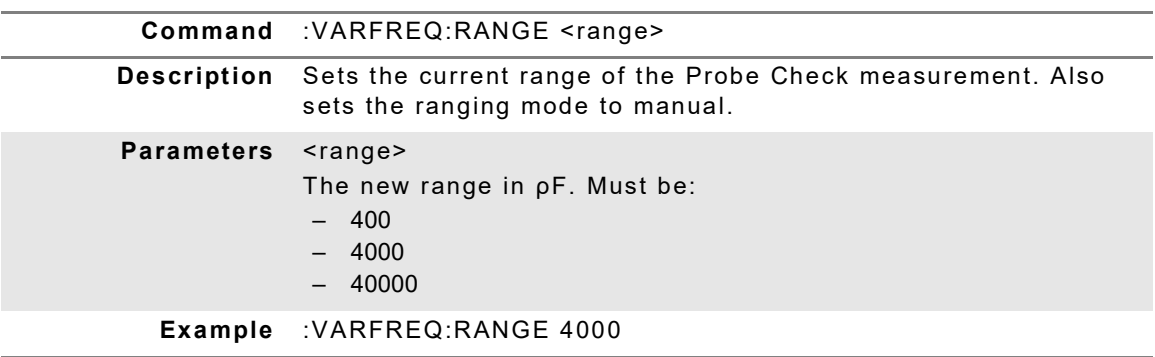

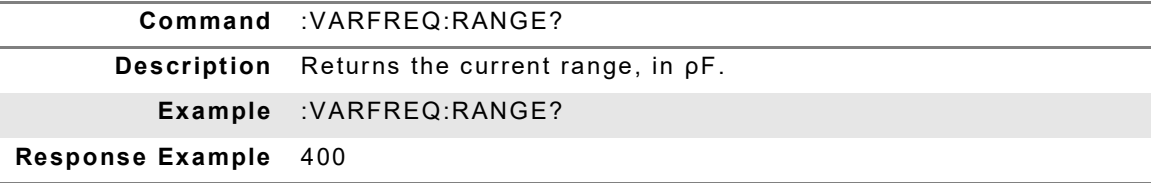

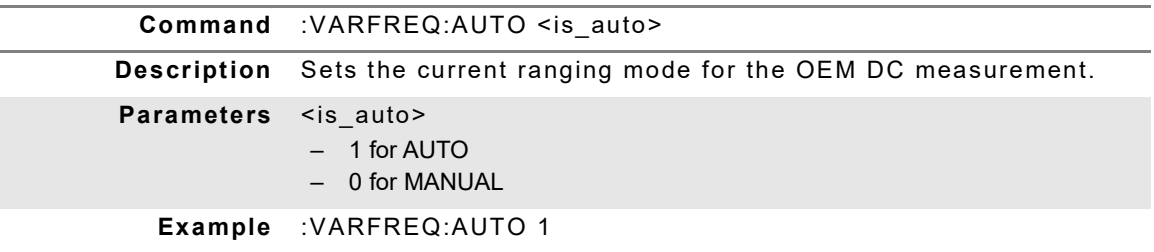

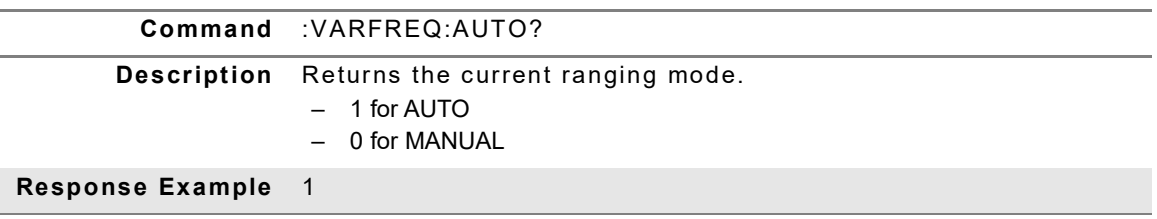

# **A.9.2 Read Measurements**

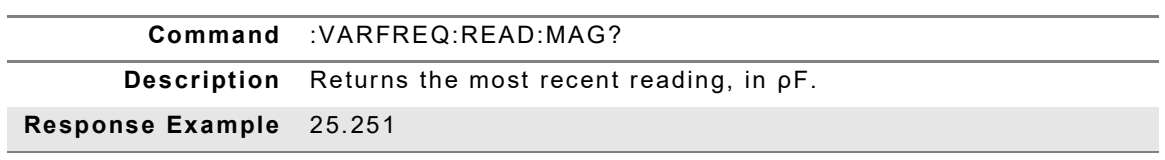

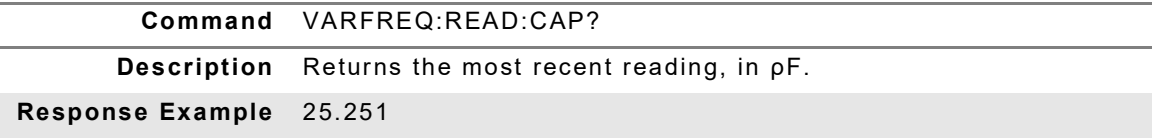

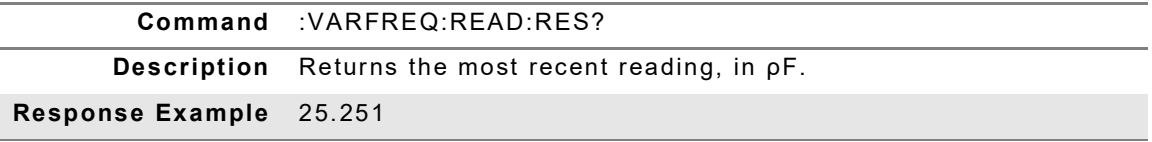

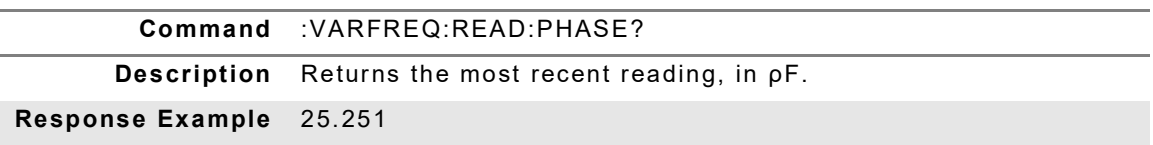

# **A.10 Megger Measurement**

The following sections describe the Megger measurement commands.

# **A.10.1 Measurement Range**

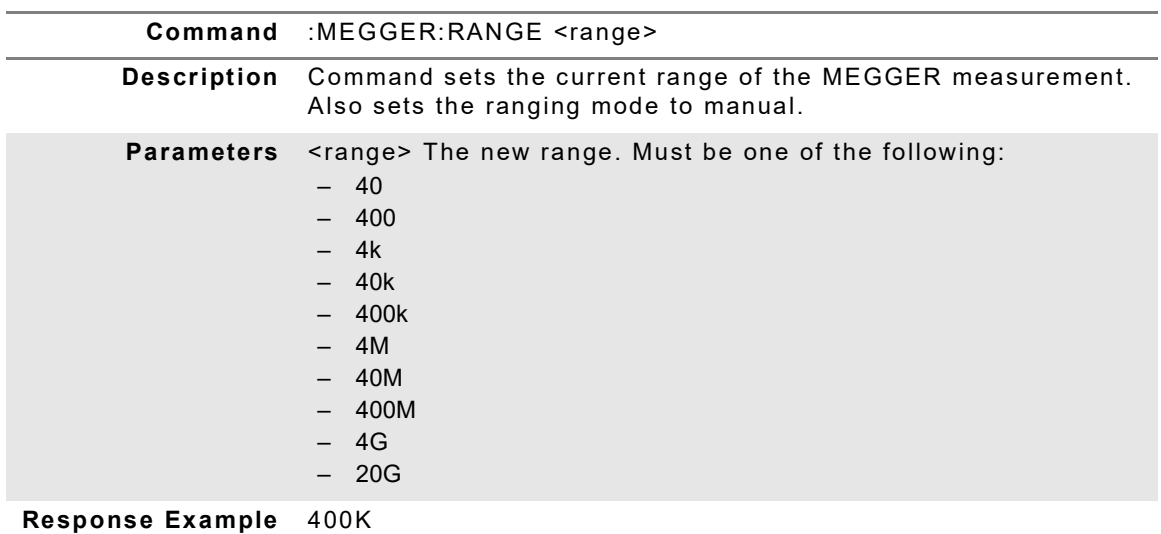

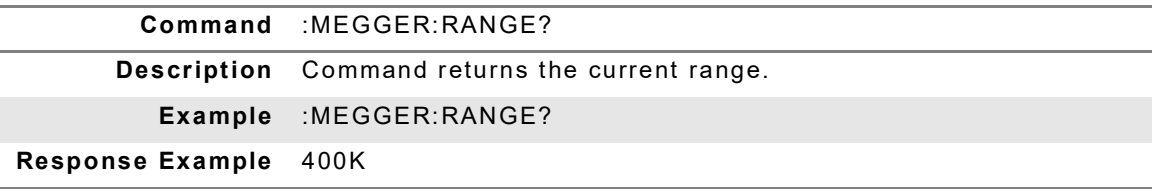

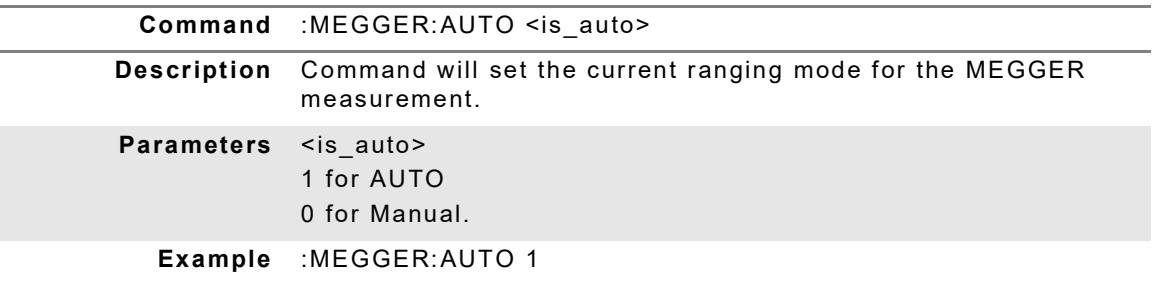

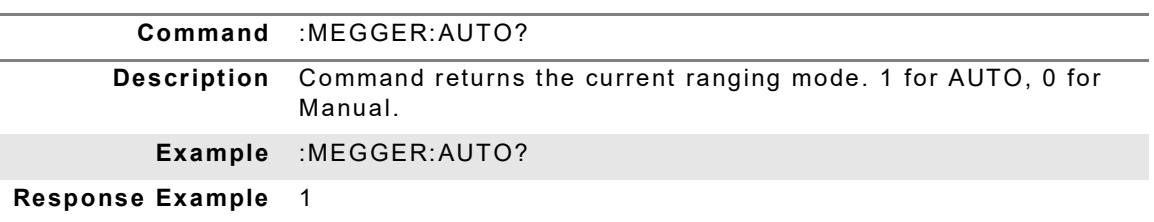

# **A.10.2 Read Measurement**

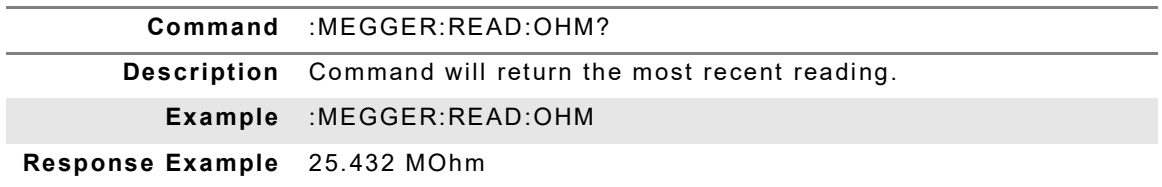

#### **A.11 Distance to Fault**

The following sections describe the Distance to Fault commands.

# **A.11.1 Read Measurement**

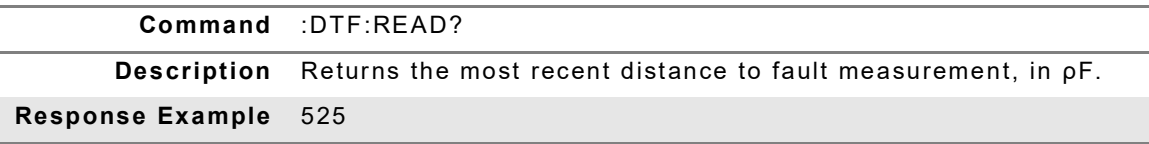

# **A.12 Digital Volt Meter**

The following sections describe the Digital Volt Meter commands.

# **A.12.1 Read Measurement**

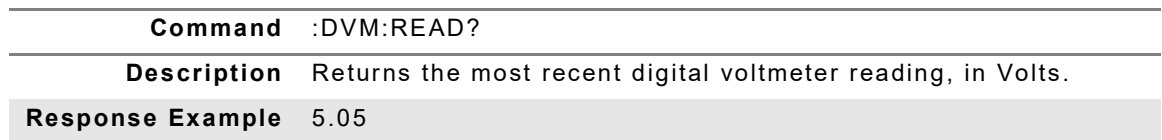

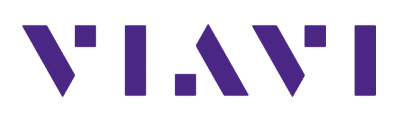

#### **22166183, R001**

**March 2023**

**EXPORT CONTROL WARNING:** This document contains controlled technology under the jurisdiction of the Export Administration Regulations (EAR), 15 CFR 730-774. It cannot be transferred to any foreign party without appropriate authorization under the EAR. Violations of these regulations are punishable by fine, imprisonment, or both.

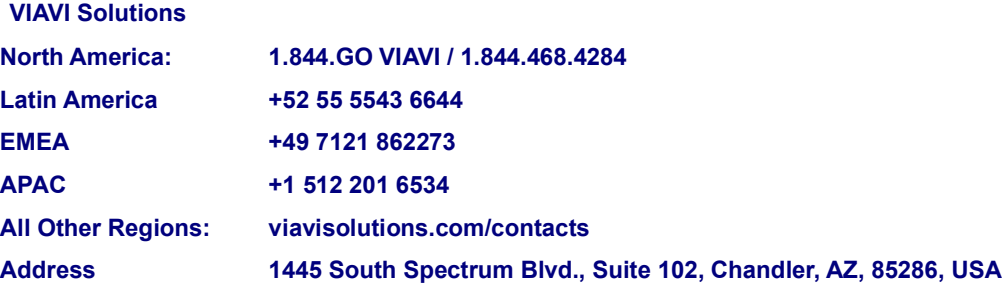